# Compteur de particules ultrafines P-Trak®

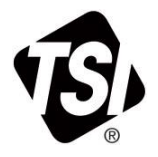

Modèle 8525

Manuel d'utilisation et d'entretien

(Logiciel d'analyse des données TrakPro™ inclus)

Réf. 6016881, Révision P Mai 2022

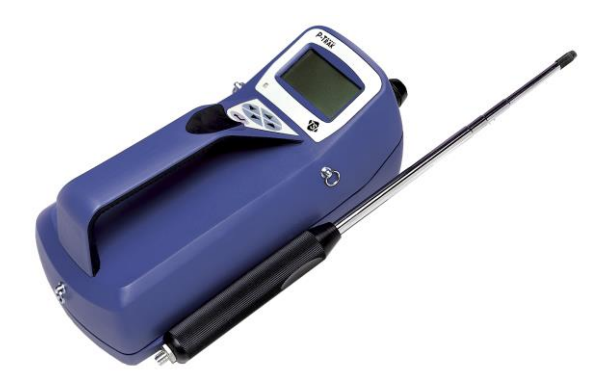

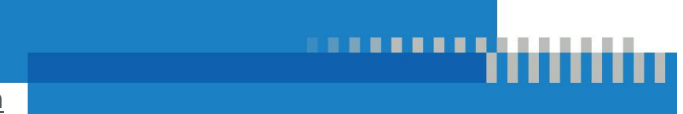

[www.tsi.com](../AppData/Local/Microsoft/Windows/INetCache/Content.Outlook/PG6SIM1C/www.tsi.com)

# Découvrez les avantages vous enregistrer dès aujourd'hui!

Merci d'avoir acheté cet instrument de TSI®. TSI® publie occasionnellement des informations sur les mises à jour du logiciel, les améliorations des produits et les nouveaux produits. L'enregistrement de votre instrument permettra à TSI<sup>®</sup> de vous envoyer ces informations importantes.

**[http://register.tsi.com](http://register.tsi.com/)**

Dans le cadre du processus d'enregistrement, vous serez invité à partager vos commentaires sur les produits et services de TSI. Le programme des commentaires des clients de TSI permet aux clients, comme vous, de donner leur opinion sur nos pratiques.

# Compteur de particules ultrafines P-Trak®

# Modèle 8525

Manuel d'utilisation et d'entretien

(Logiciel d'analyse des données TrakPro™ inclus)

Réf. 6016881, Révision P Mai 2022

#### **EXPÉDIER À/ENVOYER À :**

TSI Incorporated 500 Cardigan Road Shoreview, MN 55126-3996 États-Unis

#### **ÉTATS-UNIS**

**Assistance technique :** (800) 680-1220/(651) 490-2860 **Télécopieur :** (651) 490-3824 **Courriel :** [technical.services@tsi.com](mailto:technical.services@tsi.com)

**Courriel :** [answers@tsi.com](mailto:answers@tsi.com)

**Site internet :** [http://www.tsi.com](http://www.tsi.com/)

**INTERNATIONAL Assistance technique :** (001 651) 490-2860 **Télécopieur :** (001 651) 490-3824 **Courriel :** [technical.services@tsi.com](mailto:technical.services@tsi.com)

#### **Droits d'auteur ©**

TSI Incorporated / 2022 / Tous droits réservés.

#### **Adresse**

TSI Incorporated / 500 Cardigan Road/Shoreview, MN 55126 / États-Unis

#### **Télécopieur**

(651) 490-3824

**LIMITATION DE GARANTIE ET DE RESPONSABILITÉ** (entrée en vigueur en avril 2014)

(Pour connaître les conditions générales spécifiques à un pays en dehors des États-Unis, visitez le sit[e www.tsi.com.\)](http://www.tsi.com/)

Le vendeur garantit que si les produits vendus dans le cadre des présentes sont utilisés et entretenus normalement, conformément aux indications de ce manuel d'utilisation, ils ne présenteront aucun défaut de fabrication ou de composant pendant une période de **24 mois**, ou toute autre durée indiquée dans le manuel d'utilisation, à compter de la date d'expédition des produits au client. Cette période de garantie comprend toute garantie légale. Cette garantie limitée est soumise aux exclusions et exceptions suivantes :

- a. Les capteurs à fil chaud ou à pellicule chaude utilisés avec les anémomètres de recherche, de même que certains autres composants indiqués dans les spécifications, sont garantis pendant 90 jours à compter de leur date d'expédition;
- b. Les pompes sont garanties pour un an ou 3000 heures, selon la première éventualité;
- c. Les pièces réparées ou remplacées dans le cadre des services de réparation, sont garanties contre les défauts de fabrication et de composants pendant 90 jours à partir de la date d'expédition;
- d. Le vendeur n'offre aucune garantie concernant les produits finis fabriqués par d'autres vendeurs, ni de garantie couvrant les fusibles, les piles et les autres consommables. Seule la garantie originale du fabricant s'applique;
- e. Cette garantie ne couvre pas les exigences d'étalonnage et le vendeur garantit uniquement que l'instrument ou le produit est correctement étalonné au moment de sa fabrication. Les instruments retournés pour un étalonnage ne sont pas couverts par cette garantie;
- f. Cette garantie est **ANNULÉE** si l'instrument est ouvert par une personne autre que le personnel du centre d'entretien agréé par l'usine, à l'exception des exigences énoncées dans le manuel qui permettent à l'opérateur de remplacer les consommables ou d'effectuer le nettoyage recommandé;
- g. Cette garantie est **ANNULÉE** si le produit a été mal utilisé, négligé, soumis à des dommages accidentels ou intentionnels, ou n'est pas correctement installé, entretenu ou nettoyé conformément aux exigences du manuel. À moins d'une autorisation spécifique en ce sens dans un document écrit du vendeur, le vendeur n'offre aucune garantie et décline toute responsabilité concernant les produits incorporés dans d'autres produits ou équipements, ou qui sont modifiés par toute autre personne que le vendeur.

Ce qui précède **REMPLACE** toutes les autres garanties et est soumis aux **LIMITATIONS** énoncées dans le présent document. **AUCUNE AUTRE GARANTIE EXPRESSE OU IMPLICITE D'ADAPTATION À UN USAGE PARTICULIER OU DE QUALITÉ MARCHANDE N'EST OFFERTE**. **CONCERNANT TOUTE VIOLATION PAR LE VENDEUR DE LA GARANTIE IMPLICITE CONTRE TOUTE INFRACTION, LADITE GARANTIE EST LIMITÉE AUX PLAINTES POUR INFRACTION DIRECTE ET EXCLUT LES PLAINTES POUR INFRACTIONS INDUITES OU CONTRIBUTIVES. LE SEUL RECOURS DE L'ACHETEUR SERA LE REMBOURSEMENT DU PRIX D'ACHAT AVEC UNE RÉDUCTION POUR UNE USURE RAISONNABLE OU, À LA DISCRÉTION DU VENDEUR, LE REMPLACEMENT DES PRODUITS PAR DES PRODUITS NON LITIGIEUX.** 

SOUS RÉSERVE DES LOIS EN VIGUEUR, LES SEULS RECOURS DE L'UTILISATEUR OU DE L'ACHETEUR, ET LES LIMITES DE RESPONSABILITÉ DU VENDEUR CONCERNANT LES PERTES, BLESSURES OU DOMMAGES ASSOCIÉS AUX PRODUITS (COMPRENANT LES RÉCLAMATIONS BASÉES SUR UNE OBLIGATION CONTRACTUELLE, UNE NÉGLIGENCE, UN PRÉJUDICE, UNE RESPONSABILITÉ STRICTE OU AUTRE) SE LIMITENT AU RETOUR DES PRODUITS AU VENDEUR SUIVI D'UN REMBOURSEMENT DE LEUR PRIX D'ACHAT OU, À LA DISCRÉTION DU VENDEUR, DE LA RÉPARATION OU DU REMPLACEMENT DES PRODUITS. DANS LE CAS D'UN LOGICIEL, LE VENDEUR RÉPARERA OU REMPLACERA LE LOGICIEL DÉFECTUEUX, OU S'IL EST INCAPABLE DE LE FAIRE, REMBOURSERA LE PRIX D'ACHAT DU LOGICIEL. LE VENDEUR NE PEUT EN AUCUN CAS ÊTRE TENU RESPONSABLE DES PERTES DE BÉNÉFICES, DES INTERRUPTIONS D'ACTIVITÉ OU DE TOUT DOMMAGE SPÉCIAL, INDIRECT, CONSÉCUTIF OU ACCESSOIRE. LE VENDEUR DÉCLINE TOUTE RESPONSABILITÉ CONCERNANT LES COÛTS OU FRAIS D'INSTALLATION, DE DÉMONTAGE OU DE RÉINSTALLATION. Aucune action légale ne peut être intentée contre le vendeur, sous quelque forme que ce soit, au-delà d'un délai de 12 mois après la constatation de la cause de l'action. Les produits retournés à l'usine du vendeur en vertu de la garantie seront expédiés au risque de perte de l'acheteur et seront retournés, le cas échéant, au risque de perte du vendeur.

Il sera considéré que l'acheteur et tous les utilisateurs ont accepté ce document de LIMITATION DE GARANTIE ET DE RESPONSABILITÉ, qui contient la garantie limitée complète et exclusive du vendeur. Ce document de LIMITATION DE GARANTIE ET DE RESPONSABILITÉ peut être révisé, modifié ou faire l'objet d'une renonciation des termes uniquement par écrit, avec la signature d'un dirigeant du vendeur.

#### **Politique de services**

Sachant que des instruments défectueux ou ne fonctionnant pas correctement sont préjudiciables à TSI et à ses clients, notre politique de service après-vente a été conçue pour résoudre rapidement tous les problèmes. Si un mauvais fonctionnement est constaté, veuillez contacter votre bureau de vente ou représentant le plus proche, ou appeler le service à la clientèle au (800) 680-1220 (États-Unis) ou (001 651) 490-2860 (international).

#### **Marques commerciales**

TSI, le logo TSI et P-Trak sont des marques commerciales déposées de TSI Incorporated aux États-Unis et peuvent être protégées par les enregistrements des marques dans d'autres pays. TrakPro est une marque commerciale de TSI Incorporated. Microsoft et Windows sont des marques commerciales déposées de Microsoft Corporation.

*(Cette page est laissée vide intentionnellement)*

# **CONTENU**

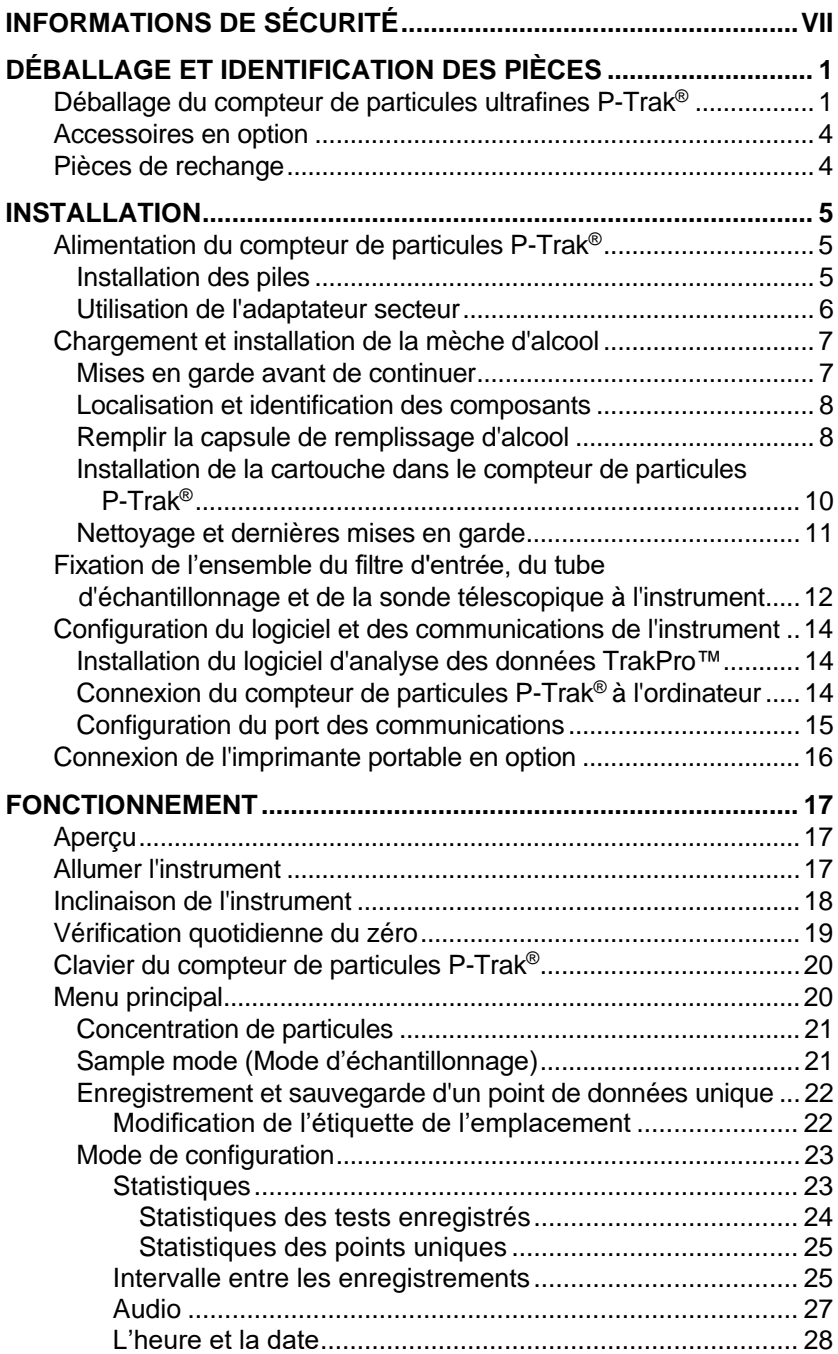

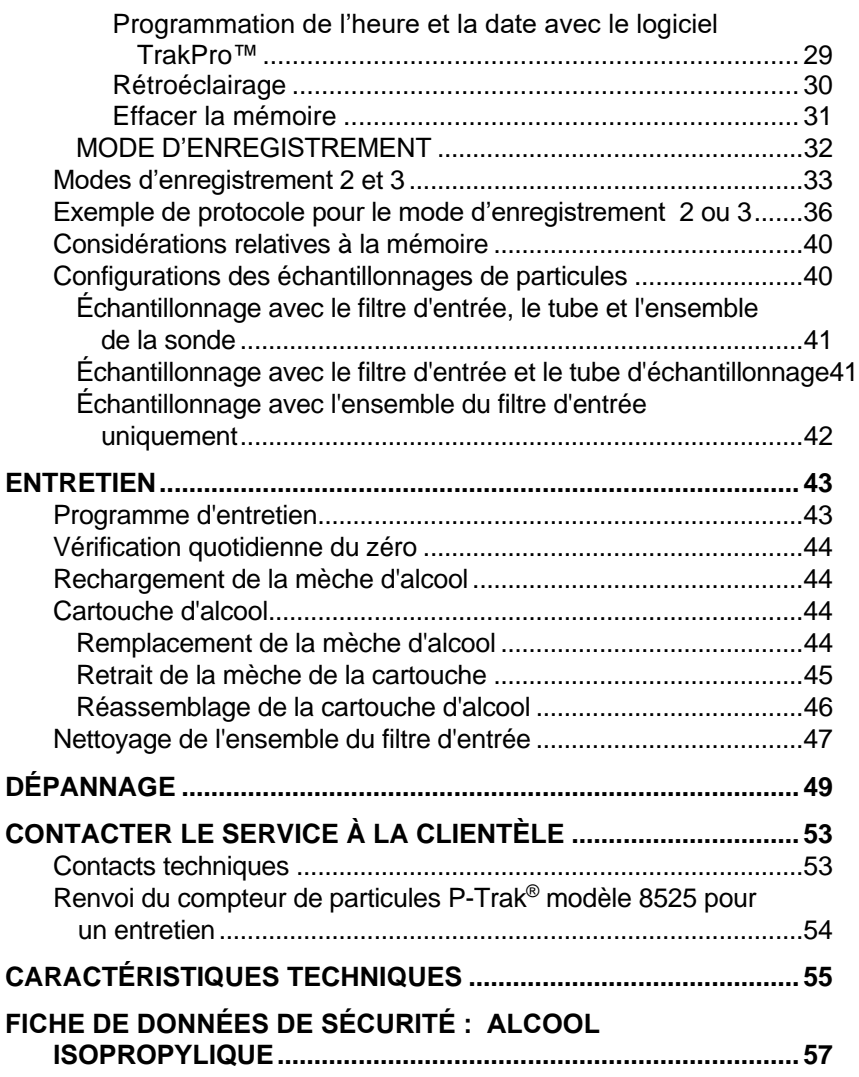

Les notes d'application sont disponibles sur le site internet de TSI : [https://www.tsi.com](https://www.tsi.com/)

Lorsqu'il est utilisé conformément aux instructions du fabricant, cet instrument est un produit laser de classe I, tel que défini par le Department of Health and Human Services des États-Unis, selon la loi « Radiation Control for Health and Safety Act » de 1968. Une étiquette de certification et d'identification semblable à celle illustrée ci-dessous est apposée sur chaque instrument.

> **PRODUIT LASER DE CLASSE 1** CE PRODUIT EST ENTIÈREMENT **COMPLIANCE WITH 21 CFR**  CONFORME AUX NORMES 21 CFR **1040.10 AND 1040.11** 1040.10 ET 1040.11

Il n'y a aucune pièce à l'intérieur de cet instrument qui peut être réparée par l'utilisateur. Toute intervention autre que celles décrites dans ce manuel peut entraîner une exposition dangereuse au rayonnement laser (invisible). Une étiquette d'avertissement comme celle illustrée ci-dessous est apposée sur le dispositif laser interne.

**DANGER : RAYONNEMENT LASER INVISIBLE LORSQU'IL EST OUVERT. ÉVITER TOUTE EXPOSITION DIRECTE AU FAISCEAU. AVERTISSEMENT : AUCUNE PIÈCE INTERNE NE PEUT ÊTRE RÉPARÉE PAR L'UTILISATEUR. CONFIER L'ENTRETIEN À DU PERSONNEL QUALIFIÉ.** *(Cette page est laissée vide intentionnellement)*

# **Déballage et Identification des Pièces**

## **Déballage du compteur de particules ultrafines P-Trak®**

Retirez soigneusement le compteur de particules ultrafines P-Trak® modèle 8525 de son emballage d'expédition. Utilisez les tableaux et les illustrations ci-dessous pour vous assurer qu'aucun composant n'est manquant. Si un composant est manquant ou endommagé, contactez immédiatement TSI®.

#### **Tableau 1-1**

Compteur de particules ultrafines P-Trak® modèle 8525 avec l'ensemble de la sonde d'échantillonnage, le porte-piles et des piles

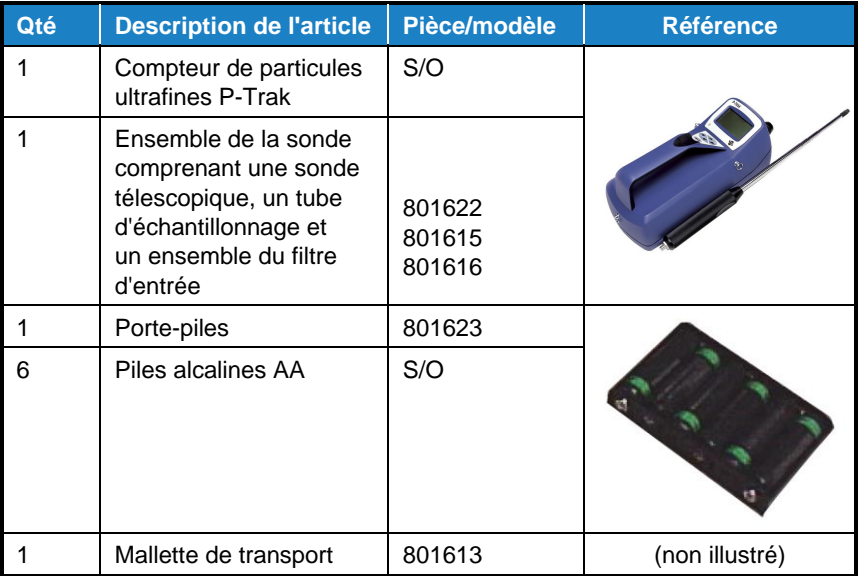

## **Tableau 1-2**

Capsule de remplissage d'alcool avec capuchon protecteur, cartouche d'alcool, bouteilles d'alcool et sangle

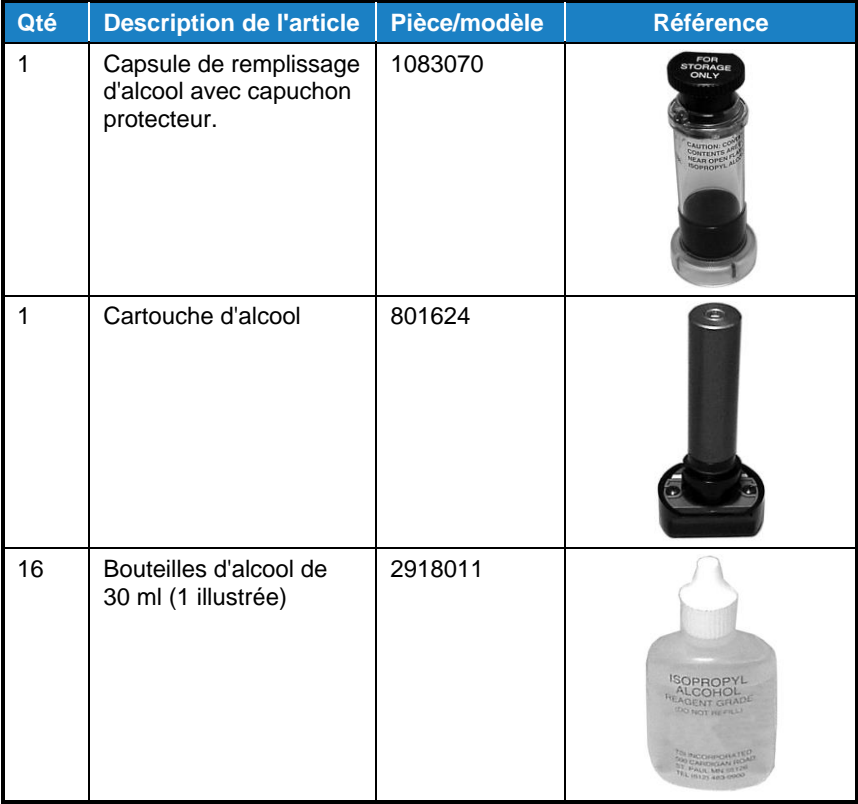

### **Tableau 1-3**

Sac de rangement des mèches avec mèches de rechange, câble d'ordinateur, filtres de remise à zéro et adaptateur DB9/DB25

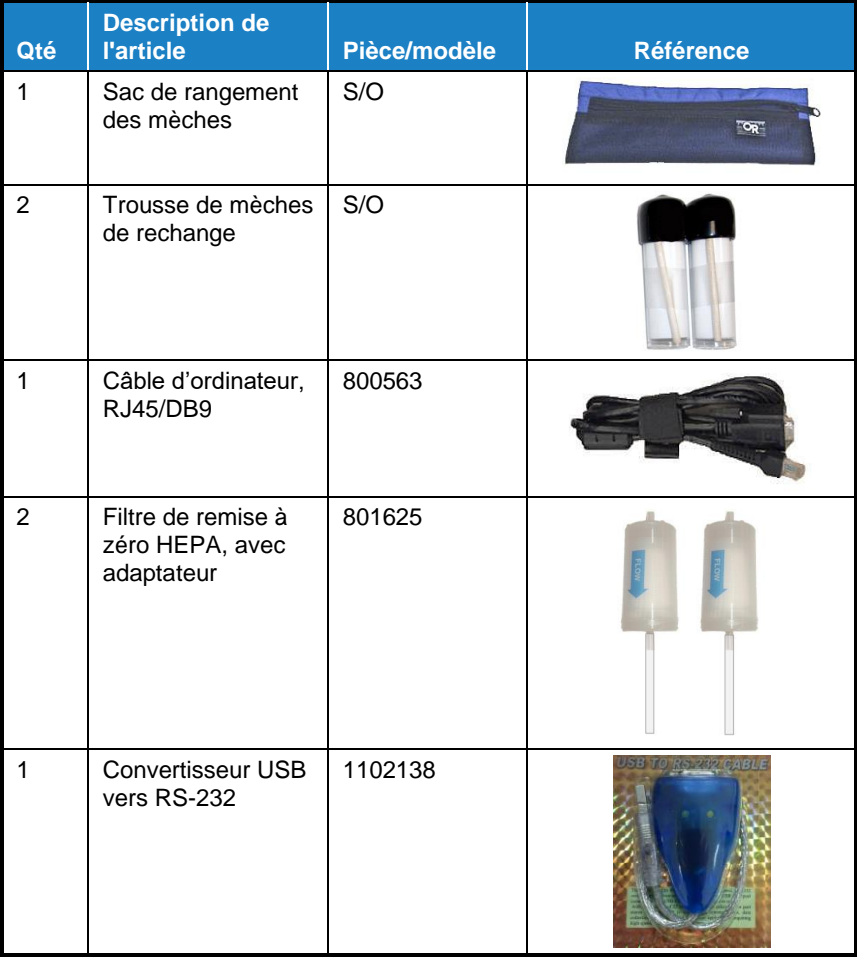

#### **Tableau 1-4**

Certificat d'étalonnage, manuel d'utilisation et d'entretien, logiciel TrakPro™

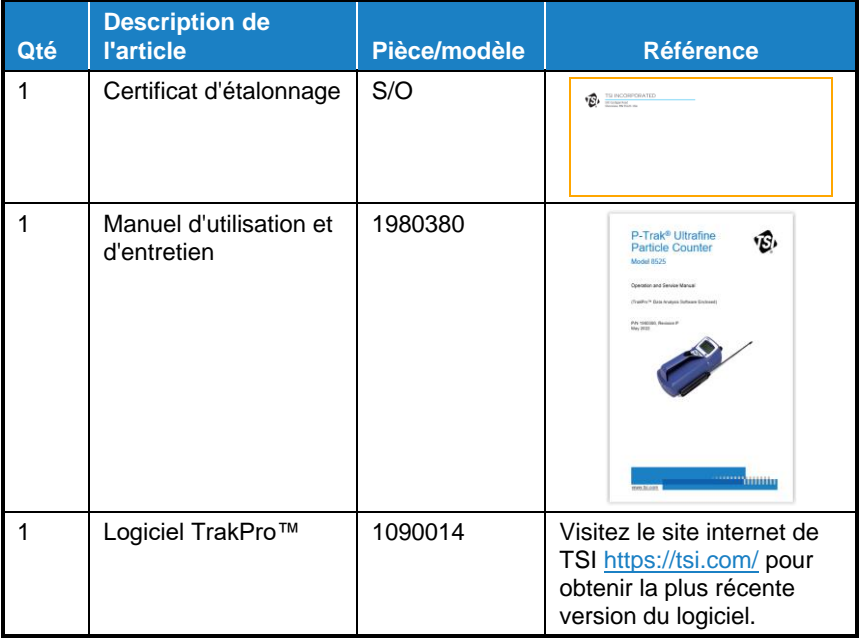

## **Accessoires en option**

Le tableau suivant présente la liste des accessoires en option disponibles pour le compteur de particules ultrafines P-Trak®.

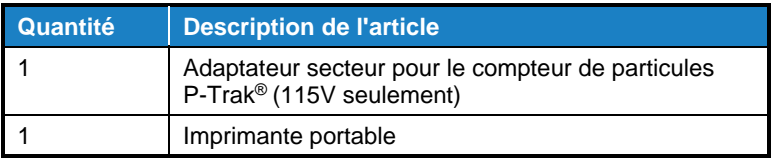

## **Pièces de rechange**

Les articles suivants peuvent être achetés comme pièces de rechange.

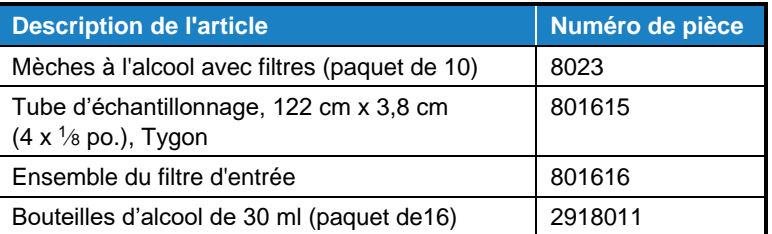

# **Installation**

## **Alimentation du compteur de particules P-Trak®**

Le compteur de particules ultrafines P-Trak<sup>®</sup> modèle 8525 peut être alimenté de deux façons. L'instrument de configuration standard est vendu avec un porte-piles contenant 6 piles alcalines AA. L'instrument peut également être alimenté par un adaptateur secteur en option lorsqu'il est utilisé dans un emplacement fixe.

## **Installation des piles**

Pour installer le porte-piles, commencez par insérer les 6 piles AA individuellement dans le porte-piles, en notant la polarité des piles indiquée à l'intérieur du porte-piles. Retirez la porte du compartiment à piles en appuyant sur les deux languettes de verrouillage vers l'intérieur et en tirant dessus. Ensuite, installez le porte-piles (les piles vers l'instrument) dans le compartiment à piles, comme illustré à la Figure 2-1, en insérant d'abord le haut du porte-piles (le côté où les deux contacts émergent du porte-piles), puis en enclenchant le reste du porte-piles en place. Finalement, replacez la porte du compartiment à piles.

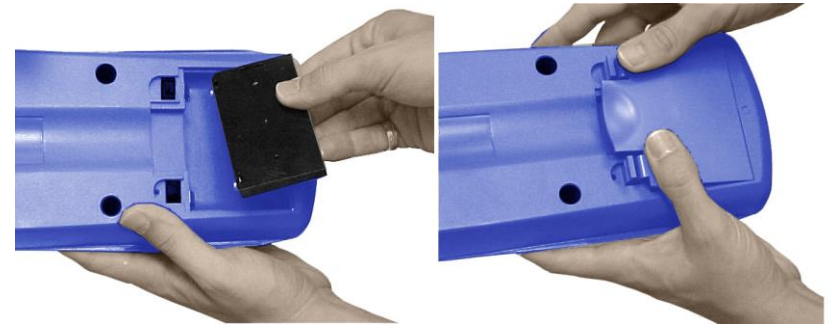

**Figure 2-1 : Installation du porte-piles dans le compartiment à piles**

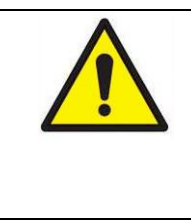

## **A T T E N T I O N**

Évitez de forcer l'insertion du porte-piles. Le porte-piles s'adapte correctement dans un seul sens. Lorsqu'elles sont installées correctement, les piles sont orientées *vers le bas* dans le compartiment.

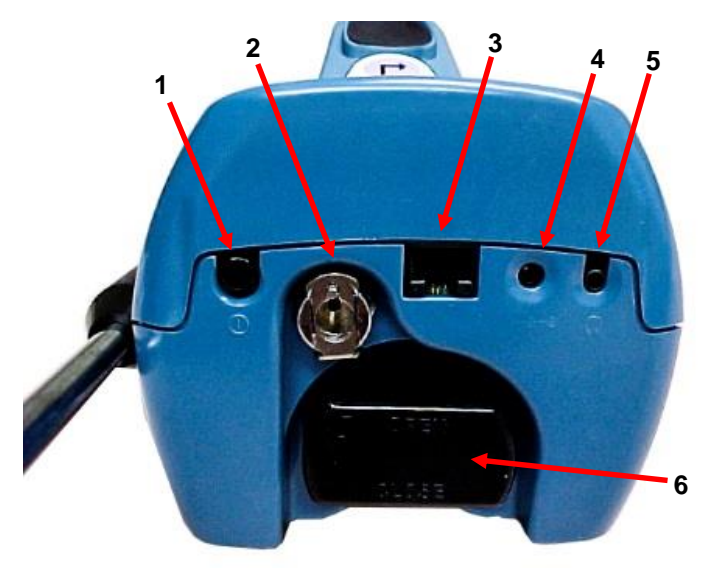

**Figure 2-2 : Panneau arrière de l'instrument**

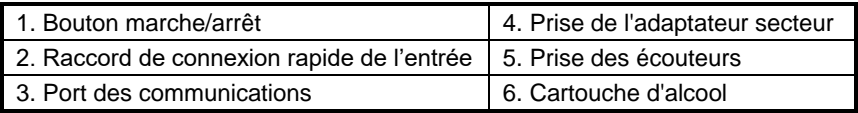

## **Utilisation de l'adaptateur secteur**

L'adaptateur secteur permet d'alimenter le compteur de particules P-Trak® à partir d'une prise murale CA. Lorsque vous utilisez l'adaptateur secteur, le circuit contourne les piles (si elles sont installées). L'adaptateur secteur ne charge pas les piles.

Le compteur de particules P-Trak<sup>®</sup> contient une pile interne, non accessible à l'utilisateur, utilisée pour la sauvegarde des données enregistrées avec la pile lorsque l'instrument est éteint. Le retrait/ remplacement des piles alcalines ou le débranchement de l'adaptateur secteur n'entraînera pas la perte de données. Cette pile de réserve durera plusieurs années. TSI® installera une nouvelle pile, si nécessaire, lorsque l'instrument sera renvoyé à l'usine pour un entretien.

## **Chargement et installation de la mèche d'alcool**

#### **Mises en garde avant de continuer**

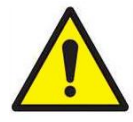

## **A V E R T I S S E M E N T**

L'alcool isopropylique est une matière dangereuse. Il ne faut **PAS** ingérer ou laisser l'alcool entrer en contact avec les yeux ou la peau. Consultez la fiche de données de sécurité (FDS) située dans la boîte des bouteilles d'alcool et dans [l'annexe](#page-66-0) B de ce manuel, pour connaître les précautions de manipulation et les procédures de premiers soins.

## **A V I S**

Refermez toujours les contenants d'alcool immédiatement afin d'éviter l'absorption de l'humidité et l'évacuation de vapeurs.

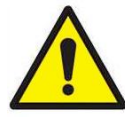

## **A T T E N T I O N**

Le capteur de CO de certains modèles de moniteurs TSI® IAQ peut être affecté négativement lorsqu'il est exposé à des vapeurs d'alcool isopropylique libérées par les instruments TSI® utilisant la technologie du décompte des particules par condensation (DPC). Pour maintenir des performances optimales, éloignez les capteurs de CO des instruments de DPC qui utilisent de l'alcool isopropylique.

Le compteur de particules P-Trak<sup>®</sup> consomme de l'alcool isopropylique de pureté très élevée à une vitesse d'environ 1 ml par heure. L'alcool est utilisé pour absorber les particules microscopiques dans des gouttelettes plus grandes qui sont plus faciles à détecter et à compter.

L'alcool isopropylique nécessaire au bon fonctionnement du compteur de particules P-Trak® doit être de l'alcool de qualité réactif dont le degré de pureté est très élevé. L'alcool isopropylique disponible dans les pharmacies ou d'autres points de vente possède un degré de pureté faible et contient habituellement un pourcentage élevé d'eau et d'autres substances susceptibles d'endommager le compteur de particules P-Trak®.

## **A V I S**

Il est essentiel d'utiliser de l'alcool isopropylique pur à 99,5 % ou plus. N'utilisez **PAS** de l'alcool isopropylique qui provient d'une autre source que TSI® ou un fournisseur autorisé par TSI®. Les problèmes causés par l'utilisation d'alcool non approuvé **NE SONT PAS** couverts par la garantie.

Le maintien d'un niveau approprié d'alcool dans le compteur de particules de condensation est essentiel pour son fonctionnement et nécessite un respect rigoureux des instructions qui suivent.

## **Localisation et identification des composants**

Pour ajouter de l'alcool au compteur de particules P-Trak®, identifiez et localisez d'abord les composants et les accessoires associés à l'alcool qui sont fournis avec l'instrument (Consultez le tableau 1-2 pour obtenir plus d'informations). Vous aurez besoin des articles suivants :

- Alcool isopropylique
- Capsule de remplissage d'alcool
- Capuchon protecteur
- Cartouche d'alcool

L'alcool isopropylique est fourni par TSI® dans des bouteilles en plastique de 30 ml. La capsule de remplissage d'alcool se trouve dans la mallette de transport. La cartouche d'alcool se trouve également dans la cavité de la cartouche P-Trak® ou dans la capsule de remplissage d'alcool, soit celle qui ne contient **PAS** le capuchon protecteur. Le capuchon protecteur doit sceller la capsule de remplissage d'alcool ou être inséré dans la cavité de la cartouche P-Trak®.

### **Remplir la capsule de remplissage d'alcool**

- 1. Éteignez le compteur de particules P-Trak.
- 2. Ouvrez la capsule de remplissage d'alcool en tournant le capuchon protecteur (ou la cartouche d'alcool) de 1/8 de tour dans le sens inverse des aiguilles d'une montre. Déposez le capuchon protecteur (ou la cartouche d'alcool) sur une surface propre, avec l'extrémité orientée vers le haut, comme illustré à la figure 2-3.

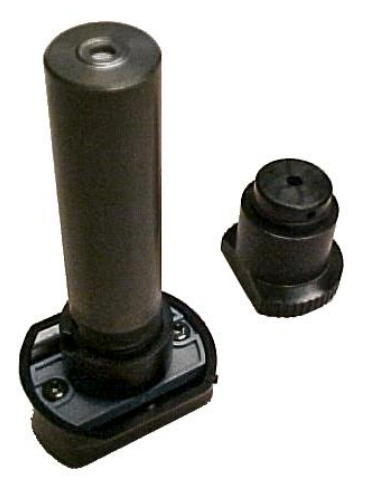

#### **Figure 2-3 : Cartouche d'alcool et capuchon protecteur**

3. Ouvrez une bouteille d'alcool. Retournez la bouteille et insérez l'extrémité de l'embout dans la capsule de remplissage d'alcool aussi loin que possible, afin de verser l'alcool uniquement dans la capsule.

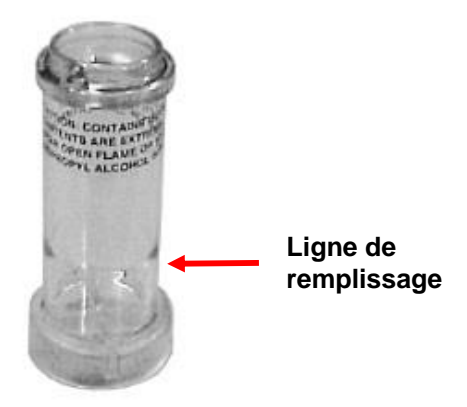

**Figure 2-4 : Capsule de remplissage d'alcool**

- 4. Remplissez la capsule de remplissage d'alcool jusqu'à la ligne de remplissage tracée près de la base (Figure 2-4). Refermez la bouteille d'alcool.
- 5. **ASSUREZ-VOUS QUE LA CARTOUCHE D'ALCOOL Soit PROPRE!** Insérez la cartouche d'alcool dans la capsule de remplissage d'alcool en alignant la fente avec la butée et en la tournant de 1/8 de tour (dans le sens des aiguilles d'une montre) jusqu'à ce qu'elle s'enclenche en place (Figure 2-5).

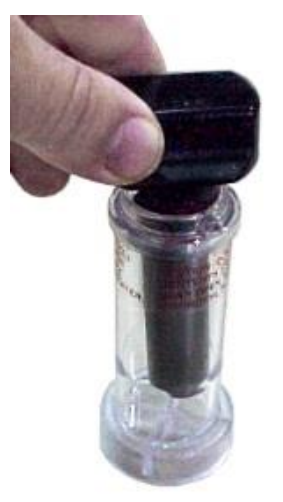

#### **Figure 2-5 : Insertion de la cartouche d'alcool dans la capsule de remplissage**

6. Déposez la capsule de remplissage d'alcool et attendez quelques minutes pendant que la mèche située à l'intérieur de la cartouche absorbe l'alcool.

## **Installation de la cartouche dans le compteur de particules P-Trak®**

- 1. Retirez la cartouche d'alcool de la capsule de remplissage et secouez-la doucement pour permettre à l'excès d'alcool de s'écouler dans la capsule. Arrêtez lorsque l'excès d'alcool ne s'écoule plus. Il n'est pas nécessaire d'attendre que la surface extérieure de la cartouche d'alcool soit sèche.
- 2. Insérez la cartouche dans la cavité de la cartouche du compteur de particules P-Trak®. Elle devrait glisser facilement avec peu d'effort. **NE FORCEZ PAS!** Alignez la languette de la cartouche d'alcool avec la languette correspondante du compteur de particules P-Trak®, située juste au-dessus de la cavité de la cartouche.
- 3. Lorsqu'elle est presque complètement insérée, tournez fermement la cartouche d'alcool dans le sens des aiguilles d'une montre d'environ 1/8 de tour. Elle devrait s'enclencher en position.

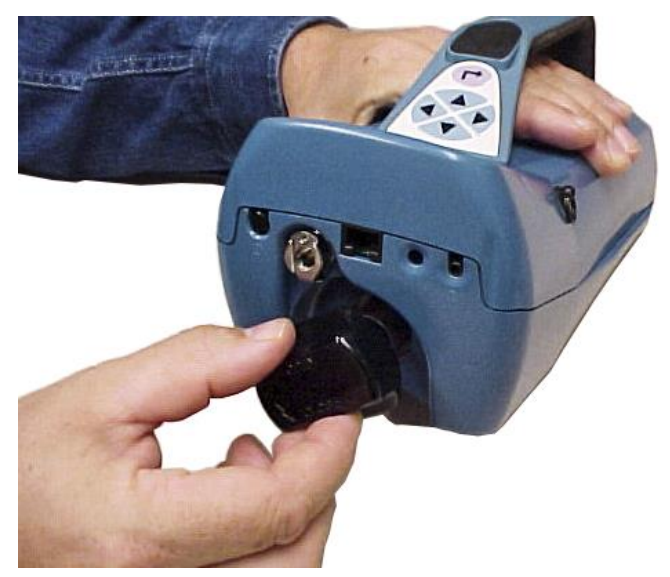

**Figure 2-6 : Insertion de la cartouche d'alcool dans le compteur de particules P-Trak**®

### **Nettoyage et dernières mises en garde**

1. Refermez la capsule de remplissage d'alcool à l'aide du capuchon protecteur.

## **A V I S**

Refermez toujours immédiatement la capsule de remplissage d'alcool et les autres récipients pour éviter l'absorption d'humidité et l'évacuation de vapeurs. Jetez tout alcool visiblement contaminé.

- 2. Lorsque le compteur de particules P-Trak<sup>®</sup> est rangé dans la mallette de transport, la cartouche d'alcool doit être conservée dans la capsule de remplissage d'alcool. La capsule de remplissage d'alcool est un récipient de transport et de rangement sécuritaire pour l'alcool. La cartouche d'alcool peut tremper indéfiniment dans l'alcool. De plus, placez le capuchon protecteur dans la cavité de la cartouche pour empêcher la saleté ou les peluches de pénétrer dans le compteur de particules P-Trak®.
- 3. Vous ne devez **JAMAIS** transporter et ranger le compteur de particules P-Trak® en laissant la cartouche d'alcool à l'intérieur. L'alcool pourrait s'infiltrer dans la chambre optique.
- 4. Maintenez **TOUJOURS** la cartouche d'alcool propre.
- 5. Ne laissez **JAMAIS** la cavité de la cartouche ouverte plus longtemps que nécessaire. Utilisez le capuchon protecteur pour couvrir la cavité de la cartouche lorsque le compteur de particules P-Trak® est transporté ou rangé.
- 6. Maintenez le capuchon protecteur et la cartouche d'alcool propres. Déposez-les toujours en orientant l'extrémité vers le haut. Ces précautions empêchent les saletés ou les débris de pénétrer dans l'instrument et causer des problèmes de fonctionnement.

## **Fixation de l'ensemble du filtre d'entrée, du tube d'échantillonnage et de la sonde télescopique à l'instrument**

La configuration d'échantillonnage standard pour le compteur de particules ultrafines P-Trak® comprend l'ensemble du filtre d'entrée, le tube d'échantillonnage et la sonde télescopique (voir le chapitre 3, « [Fonctionnement](#page-26-0) », pour obtenir plus d'informations sur les autres options d'échantillonnage).

Le filtre d'entrée permet d'éviter que de grosses particules et des fibres ne pénètrent dans l'instrument et n'obstrue les raccords internes.

## **A V I S**

N'utilisez **PAS** le compteur de particules P-Trak® sans que le filtre d'entrée ne soit installé.

Pour fixer l'ensemble d'échantillonnage :

- 1. Assurez-vous que le raccord de connexion rapide est en position « déverrouillée ». Si le raccord est verrouillé, le tube d'échantillonnage ne peut pas être inséré dans l'instrument. Pour déverrouiller le raccord, appuyez sur la languette située sous le raccord.
- 2. Insérez l'ensemble du filtre d'entrée dans le raccord et appuyez fermement dessus jusqu'à ce qu'il s'enclenche (voir la figure 2-7). Il peut être utile de tourner le filtre d'entrée pendant son insertion.
- 3. Fixez une extrémité du tube d'échantillonnage au raccord cannelé de l'ensemble du filtre d'entrée.
- 4. Fixez l'autre extrémité du tube d'échantillonnage au raccord cannelé de la sonde télescopique.

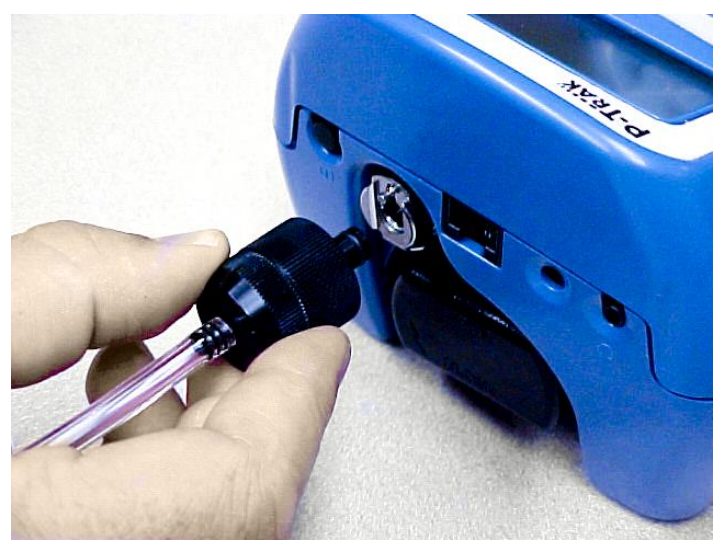

**Figure 2-7 : Insertion de l'ensemble du filtre d'entrée dans le raccord**

5. Pour un rangement en toute sécurité, fixez la sonde télescopique à *l'un des* côtés de l'instrument. Faites-la glisser le long de l'instrument, en commençant par l'arrière de l'instrument (extrémité de la mèche d'alcool) et jusqu'à ce qu'elle s'arrête (**NE PAS** forcer!). Voir figure 2-8.

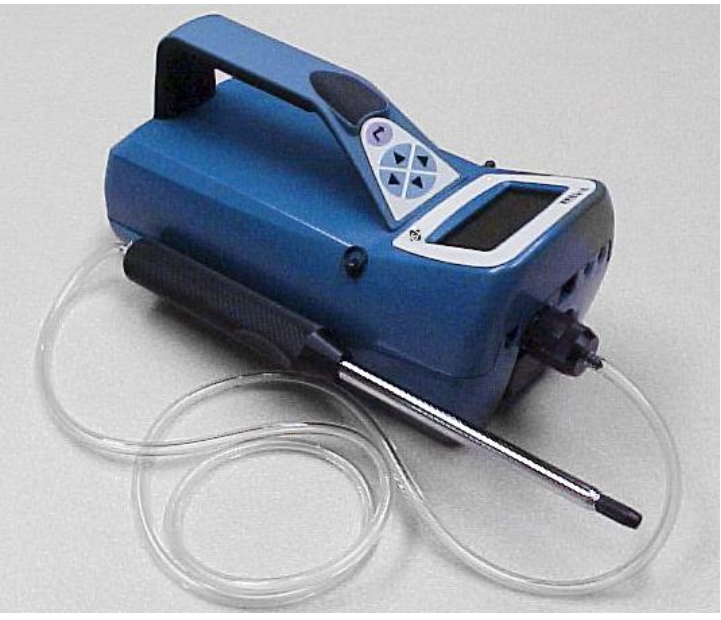

**Figure 2-8 : Faire glisser la sonde télescopique le long du boîtier de l'instrument**

Le compteur de particules P-Trak® est maintenant prêt à fonctionner. Pour obtenir plus d'informations sur le démarrage et l'utilisation de l'instrument, consultez le chapitre 3, « [Fonctionnement](#page-26-1) ». Le reste de ce chapitre contient des informations sur les configurations optionnelles.

## **Configuration du logiciel et des communications de l'instrument**

Le compteur de particules P-Trak® est fourni avec un logiciel spécial appelé TrakPro™, conçu pour vous offrir une flexibilité et une puissance maximales pendant l'utilisation du compteur de particules P-Trak. Les sections suivantes expliquent comment installer le logiciel et configurer l'ordinateur.

## **Installation du logiciel d'analyse des données TrakPro**™

Pour télécharger la dernière version du logiciel d'analyse des données TrakPro™, visitez le site internet de TSI à l'adresse <https://tsi.com/softwaredownloads> et suivez les instructions pour l'installation du logiciel sur votre ordinateur. Le logiciel TrakPro™ contient une fonction d'aide très complète. Elle fournit toutes les informations nécessaires pour vous guider dans tous les aspects du fonctionnement du logiciel.

### **Connexion du compteur de particules P-Trak® à l'ordinateur**

Chaque compteur de particules P-Trak® est équipé d'un câble RS-232 et d'un adaptateur de câble série de 25 broches à 9 broches. Une extrémité du câble est un connecteur subminiature D à 25 broches étiqueté **COMPUTER** (ORDINATEUR) et l'autre extrémité est un connecteur modulaire RJ-45 qui se branche dans le port des communications du P-Trak®. Les connecteurs de port série ont toujours des broches (mâles) du côté de l'ordinateur.

- 1. Localisez un port série RS-232 disponible sur votre ordinateur : par exemple, COM1 ou COM2.
- 2. Si le port est muni d'un connecteur à 9 broches, vous n'avez **PAS** besoin de l'adaptateur. Si le port est muni d'un connecteur à 25 broches, branchez l'extrémité à 9 broches de l'adaptateur dans le câble RS-232.
- 3. Branchez le câble RS-232 au port série disponible sur votre ordinateur.
- 4. Branchez le connecteur RJ-45 au port des communications du P-Trak.

## **Configuration du port des communications**

Afin de communiquer avec le compteur de particules P-Trak®, le logiciel doit être configuré pour le port COM approprié. Le logiciel TrakPro™ peut être réglé manuellement pour fonctionner sur un port COM spécifique ou il peut trouver automatiquement un compteur de particules P-Trak® relié à n'importe quel port COM. Pour configurer le port COM, procédez comme suit :

- 1. Allumez le compteur de particules P-Trak®.
- 2. Démarrez le logiciel TrakPro™.
- 3. Sélectionnez **Instrument Setup, (Configuration de l'instrument) Communications** (Communications) dans le logiciel TrakPro. La boîte de dialogue suivante est affichée :

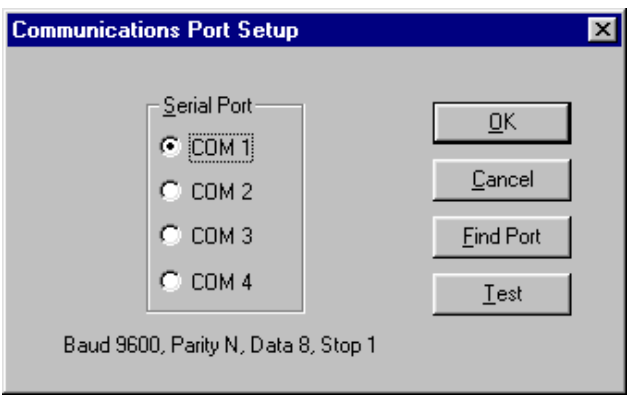

**Figure 2-9 : Configuration de l'instrument, boîte de dialogue des communications**

- 4. Sélectionnez le port série approprié (p. ex., COM1), puis sélectionnez **Test** (Test). Le logiciel vérifie que le port de communications est configuré correctement et qu'il communique avec le compteur de particules P-Trak®. Le système affiche un message d'information indiquant s'il a pu établir les communications.
- 5. Vous pouvez également sélectionner **Find Port** (Trouver le port) pour que le logiciel TrakPro™ recherche le port COM auquel est connecté un compteur de particules P-Trak®.
- 6. Sélectionnez **OK** pour accepter la configuration ou **Cancel**  (Annuler) pour annuler les modifications.

## **Connexion de l'imprimante portable en option**

Pour connecter l'imprimante portable au compteur de particules P-Trak®, procédez comme suit :

- 1. Assurez-vous que le compteur de particules P-Trak® et l'imprimante Soient éteints.
- 2. Localisez le câble d'interface de l'imprimante et branchez l'extrémité à 9 broches étiquetée **PRINTER** (IMPRIMANTE) à l'imprimante, et l'autre extrémité au port des communications du compteur de particules P-Trak®.
- 3. Allumez le compteur de particules P-Trak, *puis* allumez l'imprimante.

## **A V I S**

Allumez toujours le compteur de particules P-Trak avant d'allumer l'imprimante. Si l'imprimante imprime des points d'interrogation (??????), des astérisques (\*\*\*\*\*\*) ou des caractères aléatoires, réinitialisez-le en l'éteignant puis en le rallumant. Si nécessaire, consultez-le Manuel de l'imprimante portable.

# <span id="page-26-0"></span>Chapitre 3

# **Fonctionnement**

## **Aperçu**

Le compteur de particules P-Trak® dispose de trois modes de fonctionnement principaux : diagnostic, échantillonnage et enregistrement des données.

**Survey Mode (Mode de diagnostic) :** Lorsque le compteur de particules P-Trak® est allumé pour la première fois, il est en Survey mode (Mode de diagnostic), ce qui permet d'afficher les lectures de concentrations de particules en temps réel, en nombre de particules par centimètre cube (pt/cc). L'instrument effectue une mise à jour de la concentration affichée une fois par seconde. Il s'agit du mode de fonctionnement le plus courant et il est utilisé pour identifier les sources de particules ultrafines.

**Sample mode (Mode d'échantillonnage) :** Le Sample mode (Mode d'échantillonnage) permet de mesurer la concentration moyenne de particules sur 10 secondes. Ces points de données uniques peuvent être sauvegardés dans la mémoire et annotés.

**Log Mode (Mode d'enregistrement des données) :** Le Log mode (Mode d'enregistrement) permet d'enregistrer les lectures de concentrations de particules sur une période déterminée et de les sauvegarder dans la mémoire de l'instrument. Les fichiers de données peuvent être téléchargés sur un ordinateur pour une analyse ultérieure à l'aide du logiciel TrakPro™.

## <span id="page-26-1"></span>**Allumer l'instrument**

Appuyez sur le bouton **Marche/Arrêt** (situé à l'arrière de l'instrument) et maintenez-le enfoncé pendant 2 à 3 secondes pour allumer le compteur de particules P-Trak®. L'instrument commence immédiatement un compte à rebours de préchauffage d'environ 60 secondes. Pendant la période de préchauffage, l'instrument alimente les composants internes et atteint sa température de fonctionnement. Un écran indiquant le numéro de modèle de l'instrument et la version du micrologiciel est affiché.

## **Inclinaison de l'instrument**

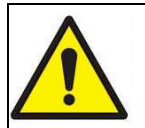

# **A T T E N T I O N**

Pour éviter de faux décomptes et/ou une perte temporaire d'efficacité du décompte, le compteur de particules P-Trak® doit être maintenu en position horizontale pendant son fonctionnement. Un fonctionnement prolongé en position inclinée pourrait permettre à l'alcool dans l'instrument de s'infiltrer dans la chambre optique. Cela pourrait nécessiter un nettoyage et un entretien.

Le compteur de particules P-Trak<sup>®</sup> contient de l'alcool isopropylique liquide absorbé dans une mèche poreuse. Dans la plupart des conditions de fonctionnement, l'alcool demeure absorbé dans la mèche. Mais si l'instrument est incliné pendant un certain temps, l'alcool s'écoutera lentement de la mèche. Cet alcool liquide peut s'infiltrer dans la chambre optique, ce qui peut entraîner de faux décomptes des particules et, éventuellement, une inondation des composants optiques. Cela n'endommagera pas l'instrument de manière permanente, mais pourrait entraîner une perte temporaire de performance. Pour éviter ce problème, veuillez respecter les précautions suivantes :

- N'inclinez **PAS** l'instrument vers le haut (en position verticale) pour observer l'affichage. Si l'instrument est incliné pendant plus de 4 secondes : un message d'erreur d'inclinaison sera affiché, l'avertisseur sonore retentira, aucune concentration de particules ne sera affichée et la pompe s'arrêtera.
- Une fois l'instrument remis à l'horizontale, la condition d'erreur d'inclinaison se corrigera automatiquement (la pompe redémarrera et l'affichage se réinitialisera).

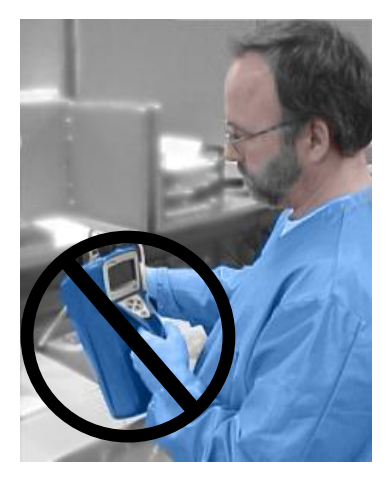

- Si l'instrument est incliné pendant l'enregistrement des données, l'instrument peut s'éteindre et interrompre l'enregistrement.
- Si l'instrument est incliné pendant le mode d'échantillonnage, le point de données est supprimé.

# **Vérification quotidienne du zéro**

Avant de commencer un échantillonnage avec le compteur de particules P-Trak®, il est important de vérifier que l'instrument fonctionne normalement. Cette vérification quotidienne du zéro doit être effectuée au moins une fois par jour.

- 1. Allumez l'instrument et laissez-le se réchauffer (environ 60 secondes).
- 2. Retirez le tube d'échantillonnage de l'ensemble du filtre d'entrée (s'ils sont fixés).
- 3. Fixez l'ensemble du filtre de remise à zéro fourni (Tableau 1-3) à l'ensemble du filtre d'entrée.
- 4. La concentration de particules doit devenir zéro en environ 5 à 10 secondes. Laissez le filtre de remise à zéro fixé à l'instrument pendant 30 secondes pour vous assurer que la valeur de zéro est stable.

## **A V I S**

Si l'instrument ne passe pas à zéro, consultez le chapitre 5, [Dépannage,](#page-58-0) pour obtenir plus d'informations.

La vérification quotidienne du zéro ne peut pas être effectuée lorsque la sonde d'échantillonnage télescopique est fixée à l'instrument. Les joints télescopiques libéreront un petit nombre de particules qui seront échantillonnés, ce qui invalidera la vérification du zéro.

5. Retirez le filtre de remise à zéro. Fixez le tube d'échantillonnage et la sonde d'échantillonnage télescopique, selon vos besoins. L'instrument est maintenant prêt à fonctionner.

# **Clavier du compteur de particules P-Trak®**

Le compteur de particules P-Trak® est commandé à l'aide d'un clavier simple à 4 voies comprenant les flèches vers le haut, le bas, la gauche et la droite, ainsi qu'une touche Entrée. Ces touches permettent de passer d'un élément à l'autre du menu, d'augmenter ou de diminuer les valeurs sélectionnées et de sélectionner l'élément/la valeur souhaités. Lorsque vous appuyez sur les touches du panneau avant, le compteur de particules P-Trak® émet un signal sonore pour confirmer la fonction. Voir figure 3-1.

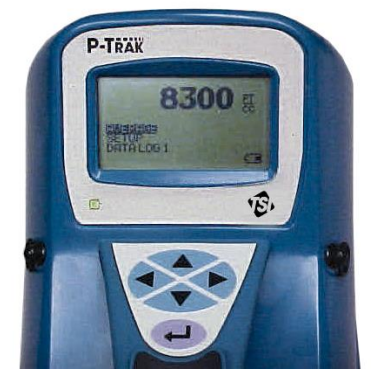

**Figure 3-1 : Clavier et affichage du compteur de particules P-Trak®**

# **Menu principal**

Une fois le compte à rebours de préchauffage terminé, le compteur de particules P-Trak® passe automatiquement en Survey mode (Mode de diagnostic) et le menu principal est affiché.

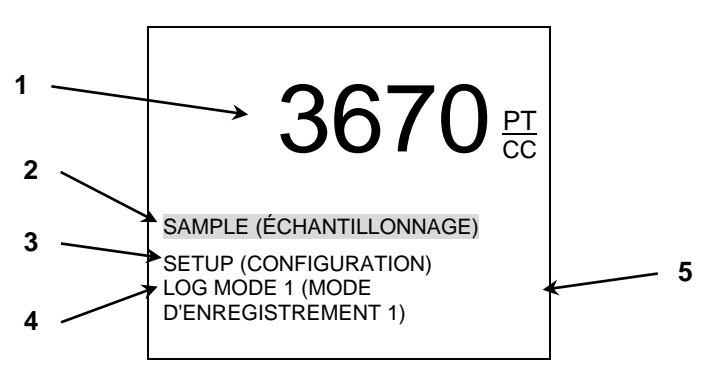

### **Figure 3-2 : Écran du menu principal (exemple)**

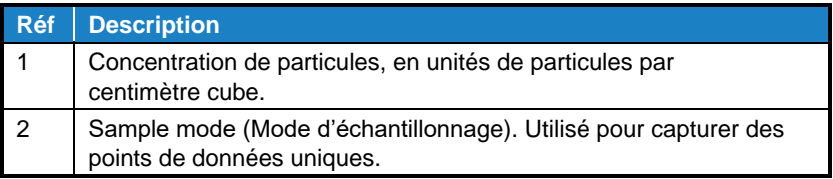

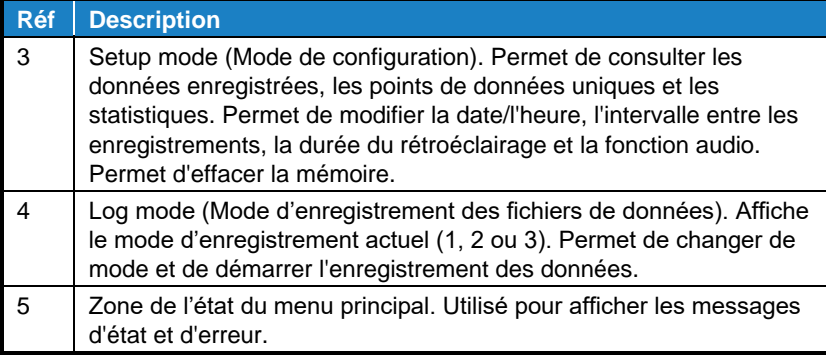

## **Concentration de particules**

Le compteur de particules P-Trak® affiche la concentration de particules en unités de particules par centimètre cube (pt/cc). L'affichage est mis à jour une fois par seconde. La plage de mesures de l'instrument est de 0 à 500 000 pt/cc.

## **Sample mode (Mode d'échantillonnage)**

Le mode **SAMPLE** (ÉCHANTILLONNAGE) est sélectionné par défaut dans le menu principal (la mise en surbrillance inverse indique qu'il est sélectionné). Le Sample mode (Mode d'échantillonnage) permet de capturer une valeur moyenne unique calculée sur 10 secondes.

Les concentrations de particules instantanées fluctuent souvent de façon significative. Par conséquent, pendant les mesures, il est souvent souhaitable de réduire ces fluctuations en obtenant une valeur moyenne sur une courte période.

## **Enregistrement et sauvegarde d'un point de données unique**

Lorsque Sample (Échantillonnage) est en surbrillance et vous appuyez sur «  $\downarrow$  », le compteur de particules P-Trak<sup>®</sup> commence un compte à rebours. Il prend une lecture moyenne de la concentration de particules pendant ces 10 secondes. À la fin de cette période, l'écran d'échantillon suivant est affiché :

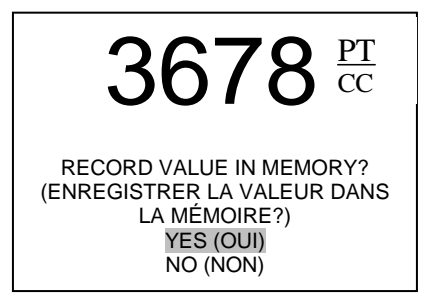

**Figure 3-3 : Enregistrement d'un point de données unique**

La sélection **YES** (OUI) est mise en surbrillance par défaut. Si vous appuyez sur «  $\downarrow$  », le point de données unique est sauvegardé dans la mémoire. Si vous faites défiler le menu déroulant jusqu'à **NO** (NON), le point de données sera ignoré.

## **Modification de l'étiquette de l'emplacement**

Lorsque vous avez choisi de sauvegarder un point de données dans la mémoire, le compteur de particules P-Trak® affiche l'écran **EDIT LOCATION** (MODIFIER L'EMPLACEMENT). L'instrument assigne au point de données un nom par défaut, commençant par « **LOCATION 01** » (EMPLACEMENT 01). L'écran suivant est affiché.

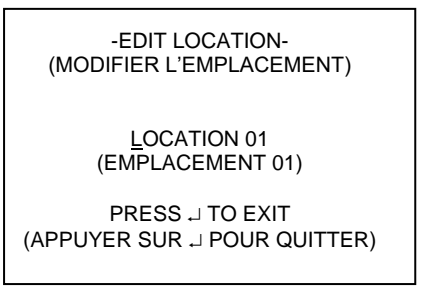

**Figure 3-4 : Modification de l'étiquette de l'emplacement, point de données unique**

Si vous appuyez sur « ـ », l'instrument sauvedarde le point de données avec le nom de l'emplacement par défaut (dans ce cas, « Location 01 »). Si vous le souhaitez, vous pouvez modifier le nom de l'emplacement en utilisant un maximum de 15 caractères alphanumériques. Une fois les modifications terminées, appuyez sur « » pour quitter et sauvegarder. L'instrument revient en Survey mode (Mode de diagnostic).

### **Mode de configuration**

Le Setup mode (Mode de configuration) vous permet d'accéder à un large éventail d'options pour consulter les données, examiner les statistiques et modifier les paramètres opérationnels. Lorsque **SETUP** (CONFIGURATION) est sélectionné et la touche « » est enfoncée, le programme affiche le menu SETUP (CONFIGURATION), comme illustré ci-dessous :

> STATISTICS (STATISTIQUES) LOG INTERVAL (INTERVALLE ENTRE LES ENREGISTREMENTS) AUDIO (AUDIO) TIME/DATE (HEURE/DATE) BACKLIGHT (RÉTROÉCLAIRAGE) CLEAR MEMORY (EFFACER LA MÉMOIRE) EXIT (QUITTER)

**Figure 3-5 : Menu Setup (Configuration)**

### **Statistiques**

La sélection **STATISTICS** (STATISTIQUES) permet d'accéder à un sous-menu, qui propose des Logged Test Statistics (Statistiques des tests enregistrés) ou Single Point Statistics (Statistiques des points uniques).

### **Statistiques des tests enregistrés**

L'écran Logged Test Statistics (Statistiques des tests enregistrés) vous permet de consulter un résumé des statistiques sur chaque test de données enregistrées. Lorsque l'écran est affiché pour la première fois, il affiche les statistiques du test le plus récent. Vous pouvez parcourir et consulter les statistiques de chaque test dans la mémoire. Un exemple d'écran est présenté ci-dessous.

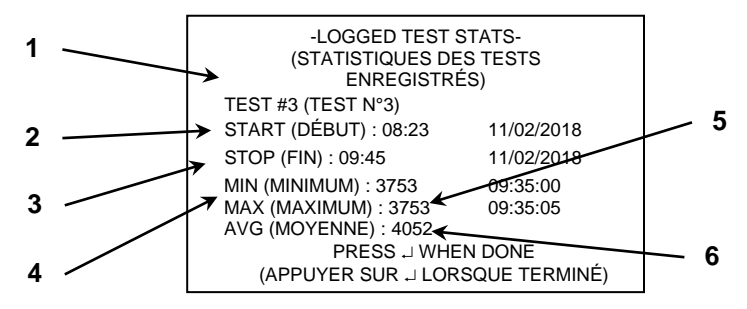

#### **Figure 3-6 : Statistiques des tests enregistrés**

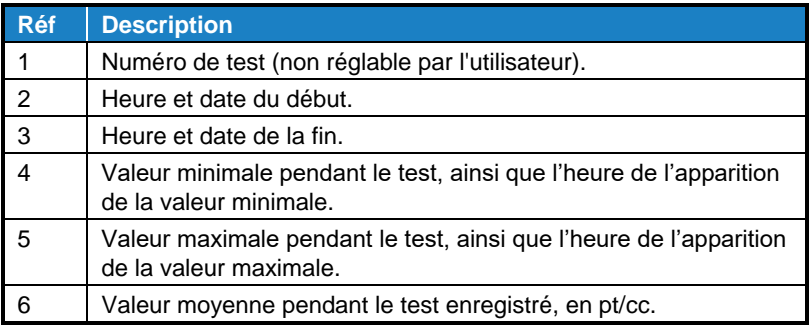

## **Statistiques des points uniques**

L'écran Single Point Statistics (Statistiques des points uniques) vous permet de consulter un résumé des statistiques sur chaque point de données unique enregistré. Lorsque l'écran est affiché pour la première fois, il affiche les informations sur le point de données unique le plus récent. Vous pouvez parcourir les pages et passer en revue les informations sur chaque point de données enregistré. Un exemple d'écran est présenté ci-dessous.

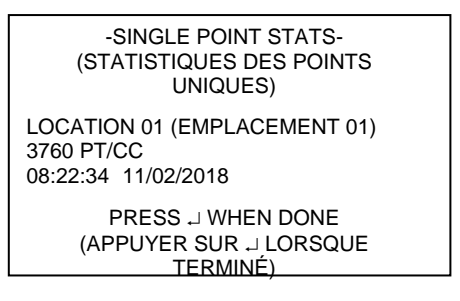

#### **Figure 3-7 : Statistiques des points uniques**

### **Intervalle entre les enregistrements**

Le menu Log Interval (Intervalle entre les enregistrements) permet de visualiser l'intervalle actuel entre les enregistrements utilisé en **LOG MODE 1** (MODE D'ENREGISTREMENT 1) (voir la section « [Modes](#page-42-0)  [d'enregistrement](#page-42-0) 2 et 3 », plus loin dans ce chapitre, pour obtenir plus d'informations sur l'enregistrement des données). Il vous permet également de choisir un intervalle différent entre les enregistrements. L'écran du menu est présenté ci-dessous.

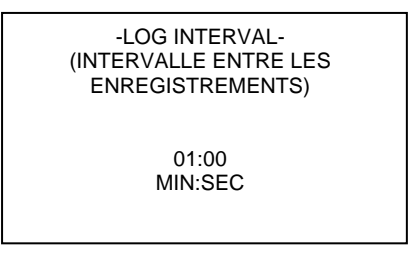

**Figure 3-8 : Intervalle entre les enregistrements**

Les intervalles entre les enregistrements par défaut sont 1 seconde, 1 minute, 5 minutes, 15 minutes et 30 minutes. Lorsque vous appuyez sur « », le programme conserve le réglage actuel et retourne au menu Setup (Configuration).

L'intervalle entre les enregistrements est à la fois une fréquence et une durée de moyenne. Par exemple, lorsque l'intervalle entre les enregistrements est réglé sur 5 minutes, les relevés sont enregistrés à des intervalles de 5 minutes. Chaque lecture correspond à la valeur moyenne mesurée pendant cet intervalle de 5 minutes.

Les options d'intervalle entre les enregistrements pour LOG MODE 1 (MODE D'ENREGISTREMENT 1) peuvent également être programmées à l'aide du logiciel TrakPro™. Sélectionnez **Instrument Setup** (Configuration de l'instrument), **Parameters** (Paramètres), puis **Logging Intervals** (Intervalles entre les enregistrements), dans le menu du logiciel TrakPro™. Les paramètres actuels du compteur de particules P-Trak® sont récupérés et affichés dans la boîte de dialogue. Vous pouvez programmer de nouvelles valeurs pour chacun des cinq intervalles entre les enregistrements (dans les limites définies). Sélectionnez **Send** (Envoyer) pour programmer le compteur de particules P-Trak® avec les nouvelles valeurs.

## **A V I S**

Cet intervalle entre les enregistrements s'applique uniquement au Log mode 1 (Mode d'enregistrement 1), lancé à partir du clavier de l'instrument. L'intervalle entre les enregistrements pour Log mode 2 (Mode d'enregistrement 2) et Log mode 3 (Mode d'enregistrement 3) peut est réglé uniquement avec le logiciel TrakPro®.
### **Audio**

La fonction Audio Output (Sortie audio) du compteur de particules P-Trak® fournit un signal sonore proportionnel à la concentration de particules mesurée. Lorsque cette fonction est activée, vous entendrez un signal sonore qui vous donne une indication de l'évolution des concentrations de particules. Cette fonction peut être particulièrement utile lorsque vous tentez d'identifier des sources de particules très localisées dans de faibles conditions d'éclairage. Un exemple d'écran est présenté ci-dessous.

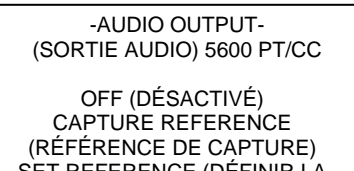

SET REFERENCE (DÉFINIR LA RÉFÉRENCE) : 3040 EXIT (QUITTER)

**Figure 3-9 : Sortie audio**

Le menu Audio (Audio) vous permet d'activer ou de désactiver la sortie audio avec le bouton **OFF/ON** et de régler les caractéristiques de cette fonction. Notez les caractéristiques suivantes de cette fonction :

- La concentration de particules actuelle, en temps réel, est affichée en haut de l'écran.
- La fonction Audio (Audio) est réglée sur OFF (DÉSACTIVÉE) par défaut. Pour l'activer, utilisez les flèches vers la gauche/droite.
- Pour régler la valeur de référence sur la concentration ambiante actuelle, mettez en surbrillance l'option **CAPTURE REFERENCE** (RÉFÉRENCE DE CAPTURE) et appuyez sur « ». Vous remarquerez que la valeur en temps réel et la valeur de référence deviennent identiques.
- Pour régler manuellement la valeur de référence, déplacez la sélection en surbrillance sur **SET REFERENCE** (DÉFINIR LA RÉFÉRENCE). Ensuite, utilisez la flèche vers la droite pour mettre en surbrillance la valeur de référence. Utilisez les flèches vers le haut/bas pour régler les valeurs de référence par incréments de 100. Lorsque vous êtes satisfaits de la nouvelle valeur de référence, utilisez la flèche vers la

gauche pour revenir à **SET REFERENCE** (DÉFINIR LA RÉFÉRENCE).

Lorsque tous les réglages sont terminés, mettez en surbrillance **EXIT** (QUITTER) et appuyez sur «  $\downarrow$  » Le menu **SETUP** (CONFIGURATION) sera affiché à nouveau.

### **L'heure et la date**

Le compteur de particules P-Trak<sup>®</sup> est muni d'une horloge interne qui permet de suivre l'heure et la date. Le format est HH:MM:SS où HH est l'heure en format de 24 heures, ainsi que les minutes et les secondes. Il est très important que l'heure et la date du compteur de particules P-Trak® soient réglées correctement, sinon l'heure et la date de l'enregistrement des données sera incorrect.

L'horloge est réglée correctement à l'usine (heure standard du Centre des États-Unis). Si elle doit être ajustée, elle peut être modifiée en sélectionnant **TIME/DATE** (HEURE/DATE) dans le menu Setup (Configuration). L'écran suivant est affiché :

> -TIME/DATE- (HEURE/DATE) USE <> FOR POSITION (UTILISER <> POUR LA POSITION) USE  $\sim$  FOR VALUE (UTILISER  $\sim$  POUR LA VALEUR) HH:MM:SS 08:25:32 MM/DD/YYYY (MM/JJ/AAAA) 11/02/2018

#### **Figure 3-10 : L'heure et la date**

Lorsque vous accédez à cet écran pour la première fois, le curseur se trouve sous le premier caractère du champ de l'heure (HH). Utilisez les flèches vers le haut/bas pour augmenter et/ou diminuer les valeurs. Utilisez les flèches vers la gauche/droite pour accéder au champ requis. Lorsque tous les réglages sont terminés, appuyez sur la touche « » pour accepter les modifications et revenir au menu Setup (Configuration).

#### **Programmation de l'heure et la date avec le logiciel TrakPro**™

L'heure et la date peuvent également être réglées avec le logiciel TrakPro**™**. Pour programmer l'heure et la date du compteur de particules P-Trak®

- 1. Vérifiez que le compteur de particules P-Trak® est branché à l'ordinateur et allumé.
- 2. Dans le logiciel TrakPro**™**, sélectionnez **Parameters** (Paramètres), puis **Clock** (Horloge) dans le menu **Instrument Setup** (Configuration de l'instrument). Le logiciel TrakPro récupère les paramètres actuels de la date et l'heure du compteur de particules P-Trak® et les affiche dans la boîte de dialogue suivante :

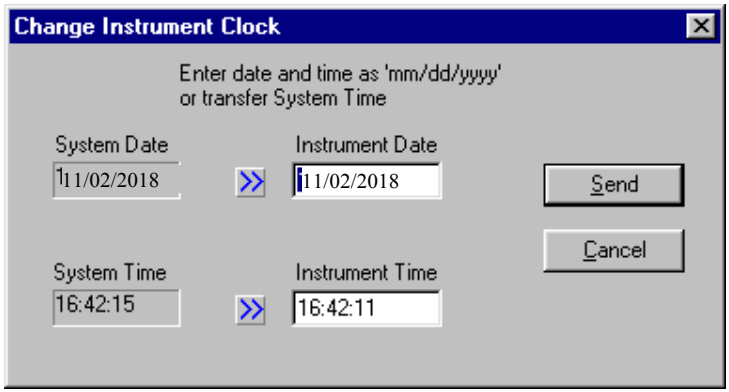

**Figure 3-11 : Réglage de la date et l'heure avec le logiciel TrakPro**™

- 3. La date et l'heure du système (à partir de l'ordinateur) peuvent être transférées au compteur de particules P-Trak en utilisant les flèches. Vous pouvez également saisir manuellement la date et l'heure dans la boîte de dialogue.
- 4. Sélectionnez **Send** (Envoyer) pour reprogrammer le compteur de particules P-Trak.

### **Rétroéclairage**

L'option **BACKLIGHT** (RÉTROÉCLAIRAGE) du menu Setup (Configuration) vous permet de régler la durée pendant laquelle le rétroéclairage de l'écran demeure allumé après avoir appuyé sur une touche ou après une alarme. Après cette période, le rétroéclairage s'éteint automatiquement. Pour modifier la durée du rétroéclairage, utilisez les flèches vers le haut/bas. Les options sont les suivantes : Rétroéclairage de 0, 5, 10 et 30 secondes. Appuyez sur « » pour sélectionner la valeur et revenir au menu Setup (Configuration).

> -BACKLIGHT DELAY- (DURÉE DE RÉTROÉCLAIRAGE)

> > 5 SECONDES

### **Figure 3-12 : Durée de rétroéclairage**

### **A V I S**

Une utilisation prolongée du rétroéclairage peut réduire considérablement la durée de vie totale de la pile.

Pour modifier la durée du rétroéclairage avec le logiciel TrakPro™, sélectionnez **Instrument Setup** (Configuration de l'instrument), **Parameters** (Paramètres) et **Other** (Autre). Suivez les instructions à l'écran ou ouvrez la fonction d'aide (F1) pour obtenir plus d'informations.

### **Effacer la mémoire**

L'option **CLEAR MEMORY** (EFFACER LA MÉMOIRE) du menu Setup (Configuration) permet d'effacer la mémoire de l'instrument. Pour préserver l'intégrité des données, le compteur de particules P-Trak® n'efface pas automatiquement les fichiers de données « plus anciens ». Vous devez effectuer une étape délibérée pour effacer la mémoire.

### **A V I S**

Cette étape permet d'effacer tous les fichiers de données enregistrés et/ou les points de données uniques enregistrés de la mémoire de l'instrument. Une fois qu'elle est terminée, cette étape n'est pas réversible!

Pour effacer la mémoire, sélectionnez l'option **CLEAR MEMORY** (EFFACER LA MÉMOIRE) dans le menu Setup (Configuration). Après avoir appuyé sur « », l'écran suivant est affiché.

#### -CLEAR MEMORY- (EFFACER LA MÉMOIRE)

SINGLE POINT MEMORY (MÉMOIRE DES POINTS UNIQUES) LOGGED TEST MEMORY (MÉMOIRE DES TESTS ENREGISTRÉS) EXIT (QUITTER)

#### **Figure 3-13 : Écran de sélection Clear Memory (Effacer la mémoire)**

La sélection en surbrillance par défaut est Single Point Memory (Mémoire des points uniques) Si vous appuyez sur «  $\downarrow$  » à ce stade, la mémoire des points uniques est effacée (la Mémoire des tests enregistrés n'est pas affectée). La mémoire des tests enregistrés est effacée de la même manière.

### **MODE D'ENREGISTREMENT**

La troisième sélection du menu principal vous permet de sélectionner le mode d'enregistrement des données que vous souhaitez utiliser, puis de lancer une session d'enregistrement des données. Pour modifier le **LOG MODE** (MODE D'ENREGISTREMENT), faites défiler les options à l'aide des flèches vers le haut/bas jusqu'à la sélection **LOG MODE 1** (MODE D'ENREGISTREMENT 1), puis réglez le mode à l'aide des flèches vers la gauche/droite. Vous pouvez sélectionner **LOG MODE 1, 2 or 3** (MODE D'ENREGISTREMENT 1, 2 ou 3) (voir la section « [Modes d'enregistrement](#page-42-0) 2 et 3 » plus loin dans ce chapitre, pour obtenir plus d'informations sur ces modes d'enregistrement programmables).

L'intervalle entre les enregistrements pour **LOG MODE 1** (MODE D'ENREGISTREMENT 1) doit être réglé à partir du menu Setup (Configuration) avant de commencer la session d'enregistrement. Pour commencer une session d'enregistrement des données, sélectionnez **LOG MODE** (MODE D'ENREGISTREMENT) et appuyez sur « ». Le compteur de particules P-Trak® commence à sauvegarder les données enregistrées dans la mémoire de l'instrument. Si **LOG MODE 1** (MODE D'ENREGISTREMENT 1) a été sélectionné, l'écran suivant est affiché :

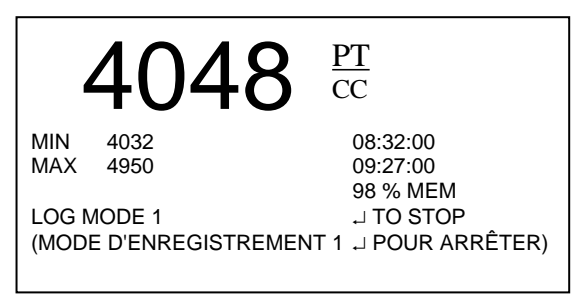

**Figure 3-14 : Mode d'enregistrement 1**

Si **LOG MODE 2** (MODE D'ENREGISTREMENT 2) ou **LOG MODE 3** (MODE D'ENREGISTREMENT 3) a été sélectionné, le compteur de particules P-Trak pourrait ou non commencer l'enregistrement immédiatement, selon les paramètres de configuration. Pour obtenir plus d'informations, consultez la section « [Modes d'enregistrement](#page-42-0) 2 et 3 » de ce chapitre.

## <span id="page-42-0"></span>**Modes d'enregistrement 2 et 3**

Le compteur de particules P-Trak<sup>®</sup> peut être programmé pour des modes d'enregistrement de données plus sophistiqués, soient les modes d'enregistrement 2 et 3, à l'aide du logiciel TrakPro™. Les modes d'enregistrement 2 et 3 vous permettent de définir la date du début, l'heure du début, la longueur du test, l'intervalle entre les enregistrements, le nombre de tests et le délai entre les tests. Vous programmez les protocoles d'enregistrement dans le compteur de particules P-Trak® en utilisant la puissance et la simplicité du logiciel TrakPro™. Ensuite, l'instrument est amené sur le terrain, où vous sélectionnez simplement Log Mode 2 (Mode d'enregistrement 2) ou Log Mode 3 (Mode d'enregistrement 3), puis vous commencez l'enregistrement des données.

Pour programmer un protocole d'enregistrement avec le mode d'enregistrement 2 ou 3 :

- 1. Vérifiez que le compteur de particules P-Trak® est branché à l'ordinateur et allumé.
- 2. Sélectionnez **Logging Setup** (Configuration de l'enregistrement) dans le menu **Instrument Setup** (Configuration de l'instrument). Le logiciel TrakPro™ récupère les paramètres actuels des modes d'enregistrement 2 et 3 à partir du compteur de particules P-Trak® et les affiche dans la boîte de dialogue suivante.

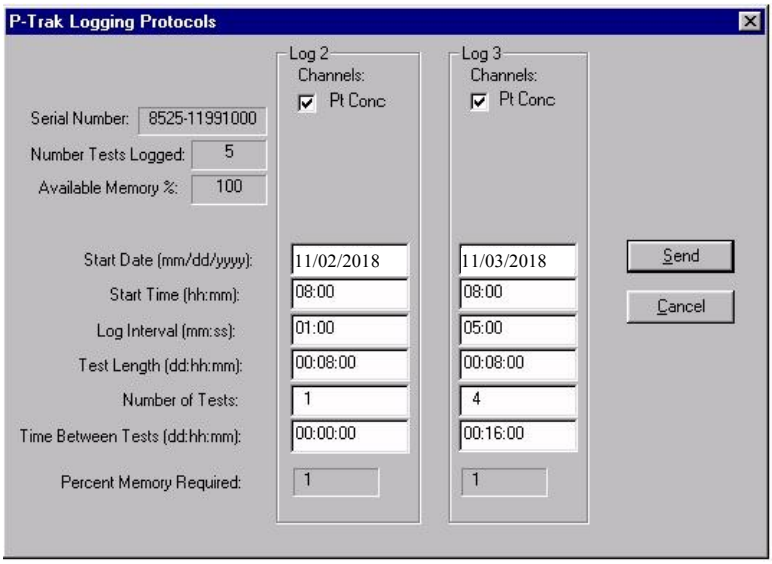

**Figure 3-15 : Protocoles d'enregistrement du compteur de particules P-Trak®**

Le tableau suivant résume les informations affichées dans la boîte de dialogue Logging Protocol (Protocole d'enregistrement) du compteur de particules P-Trak®.

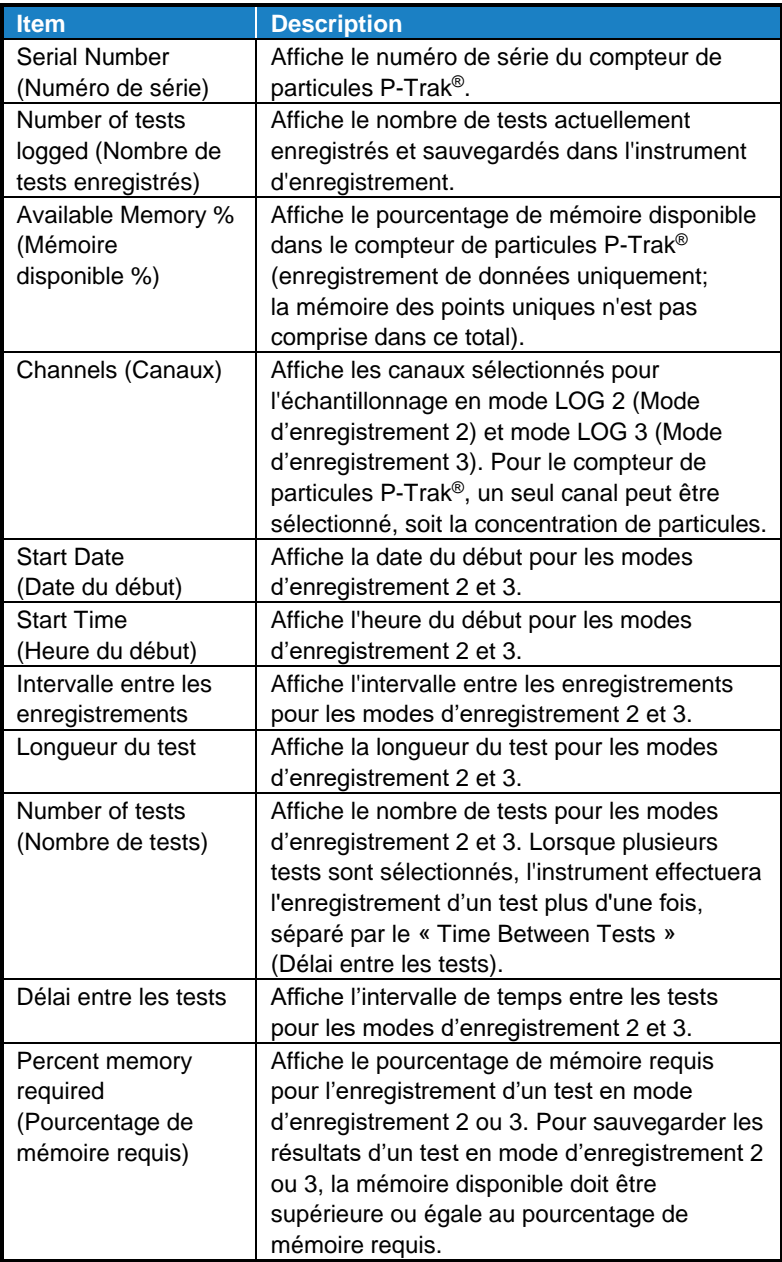

Pour programmer le compteur de particules P-Trak® en mode d'enregistrement 2 ou 3, procédez comme suit :

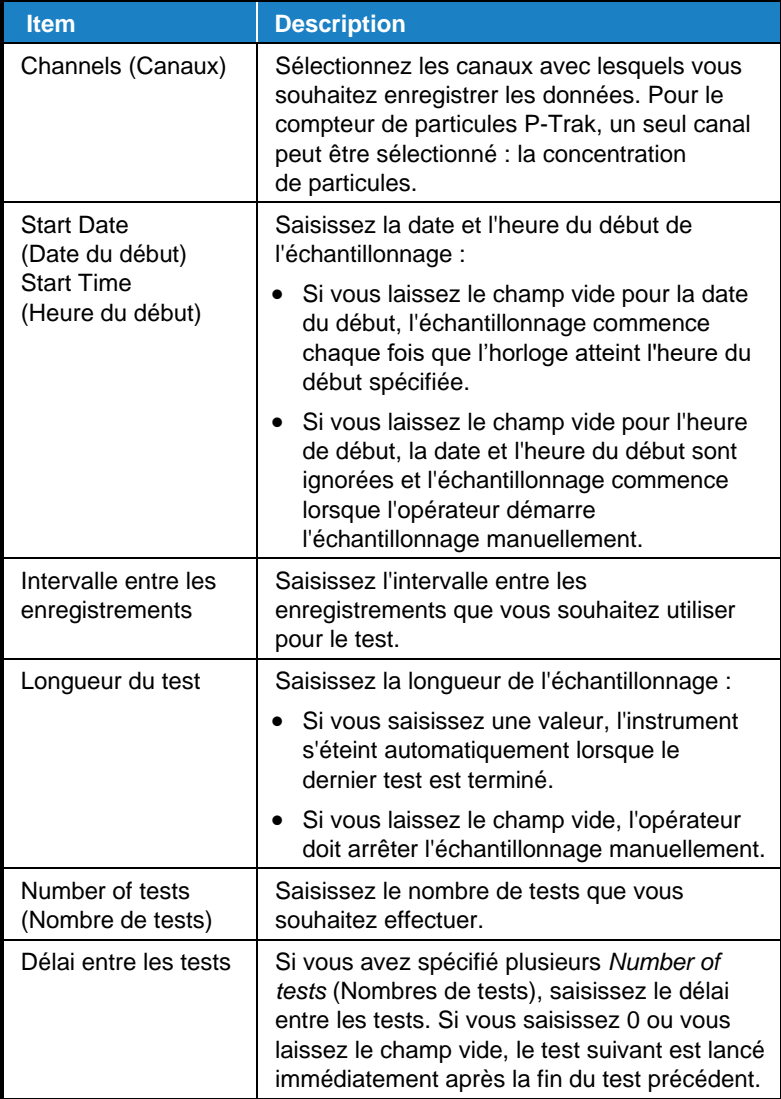

Lorsque vous saisissez des valeurs en mode d'enregistrement 2 ou 3, le *pourcentage de mémoire requis* est mis à jour de façon dynamique, afin d'afficher la quantité de mémoire requise dans l'enregistreur pour sauvegarder les valeurs de l'échantillon programmé. Si le protocole que vous avez défini nécessite plus de 100 % de la mémoire, vous pouvez réduire la quantité de mémoire requise en modifiant les paramètres des protocoles suivants :

- Augmenter l'intervalle entre les enregistrements.
- Réduire la longueur du test.
- Réduire le nombre de tests.

Les paramètres de chaque mode d'enregistrement ne doivent *pas* nécessiter plus de 100 % de la mémoire de l'enregistreur.

### **A V I S**

Si le pourcentage de mémoire requis est supérieur à la mémoire disponible, le logiciel TrakPro™ ne vous permet pas de programmer le mode d'enregistrement 2 ou 3. Il acceptera uniquement un protocole réalisable.

- 3. Lorsque vous avez terminé de définir les paramètres les modes **LOG 2** (Enregistrement 2) et **LOG 3** (Enregistrement 3), sélectionnez **Send** (Envoyer).
- 4. Vous pouvez maintenant débrancher le compteur de particules P-Trak® et le câble de l'ordinateur.

### **Exemple de protocole pour le mode d'enregistrement 2 ou 3**

Les étapes suivantes expliquent comment programmer un exemple de protocole en Log Mode 2 (Mode d'enregistrement 2) ou Log Mode 3 (Mode d'enregistrement 3).

Exemple de protocole en Log Mode 2 (Mode d'enregistrement 2) :

- Le protocole d'échantillonnage en mode d'enregistrement 2 est configuré pour prendre des lectures des concentration de particules sans surveillance pendant une journée.
- L'enregistrement a lieu le 11/02/2018.
- L'enregistrement des échantillons commence à 08:00.
- L'enregistrement se poursuit pendant huit heures.

Exemple de protocole en Log Mode 3 (Mode d'enregistrement 3) :

- Le protocole d'échantillonnage en mode d'enregistrement 3 est configuré pour prendre des lectures des concentration de particules sans surveillance pendant quatre jours.
- L'enregistrement commence le 11/03/2018.
- L'enregistrement des échantillons commence à 08:00.
- L'enregistrement se poursuit pendant huit heures.
- L'instrument s'éteint pendant 16 heures, puis effectue un test de huit heures pendant les trois jours suivants.

Le graphique suivant présente la boîte de dialogue affichée dans le logiciel TrakPro™ qui affiche les paramètres d'enregistrement décrits ci-dessus.

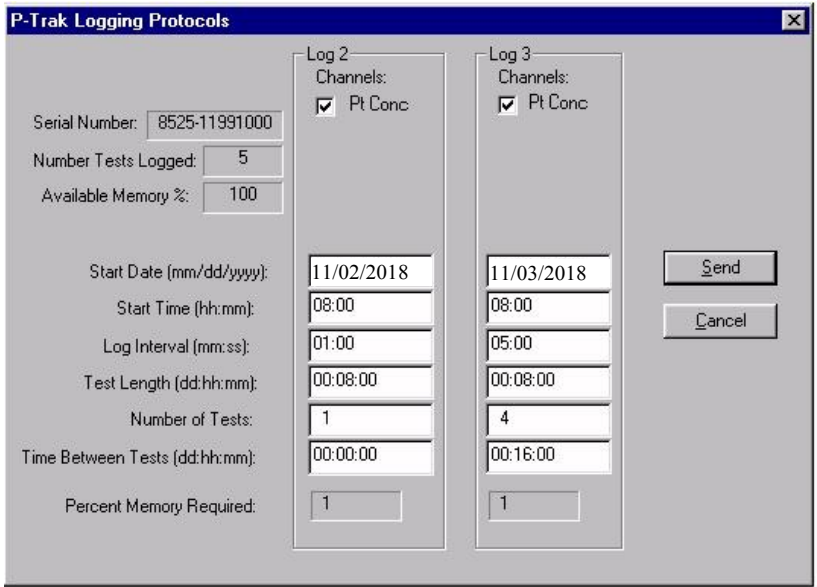

**Figure 3-16 : Exemple d'enregistrement par le compteur de particules P-Trak**

Pour programmer cet exemple d'enregistrement, procédez comme suit :

- 1. Vérifiez que le compteur de particules P-Trak® soit branché à l'ordinateur et allumé.
- 2. Sélectionnez **Logging Setup** (Configuration de l'enregistrement) dans le menu **Instrument Setup** (Configuration de l'instrument). Le logiciel TrakPro™ récupère les paramètres actuels des modes d'enregistrement 2 et 3 à partir du compteur de particules

P-Trak® et les affiche (comme indiqué dans la boîte de dialogue précédente).

3. Saisissez les informations suivantes pour les modes d'enregistrement 2 et 3 :

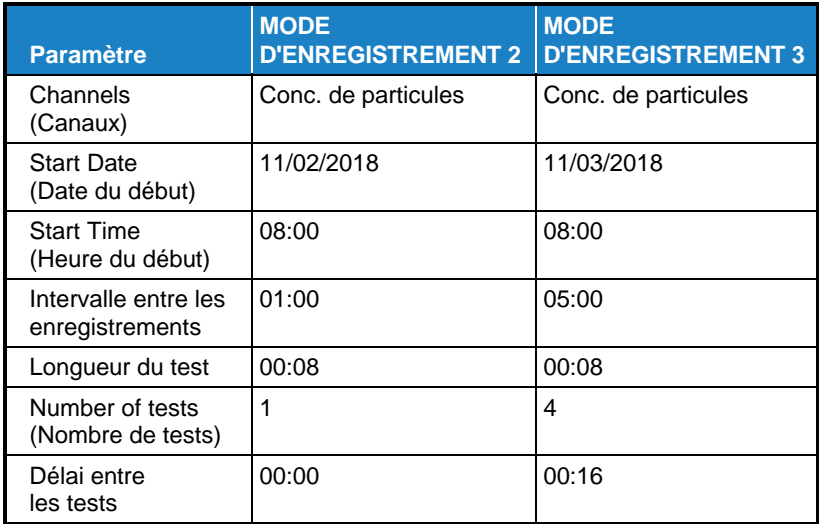

- 4. Sélectionnez **Send** (Envoyer). L'instrument d'enregistrement est programmé pour les protocoles en mode 2 et en mode 3.
- 5. Notez que le test en **LOG 2** (Mode d'enregistrement 2) requiert 1 % de la mémoire disponible et le test en **LOG 3** (Mode d'enregistrement 3) requiert 1 % de la mémoire. Au total, 100 % de la mémoire est disponible.
- 6. Vous pouvez maintenant débrancher le compteur de particules P-Trak® de l'ordinateur. Consultez les autres sections de ce manuel d'utilisation et d'entretien pour obtenir plus de détails sur la réalisation des mesures en mode **LOG 2** (Enregistrement 2) et **LOG 3** (Enregistrement 3).

Après avoir programmé le compteur de particules P-Trak® avec le logiciel d'analyse des données TrakPro™, placez le compteur de particules P-Trak® à l'emplacement souhaité et allumez-le. Après le préchauffage, sélectionnez **LOG MODE 2** (Mode d'enregistrement 2) ou **LOG MODE 3** (Mode d'enregistrement 3), selon votre programmation, à l'aide des flèches vers la gauche/droite. Appuyez sur la touche « » pour lancer le programme.

Les événements suivants se produisent, selon le protocole :

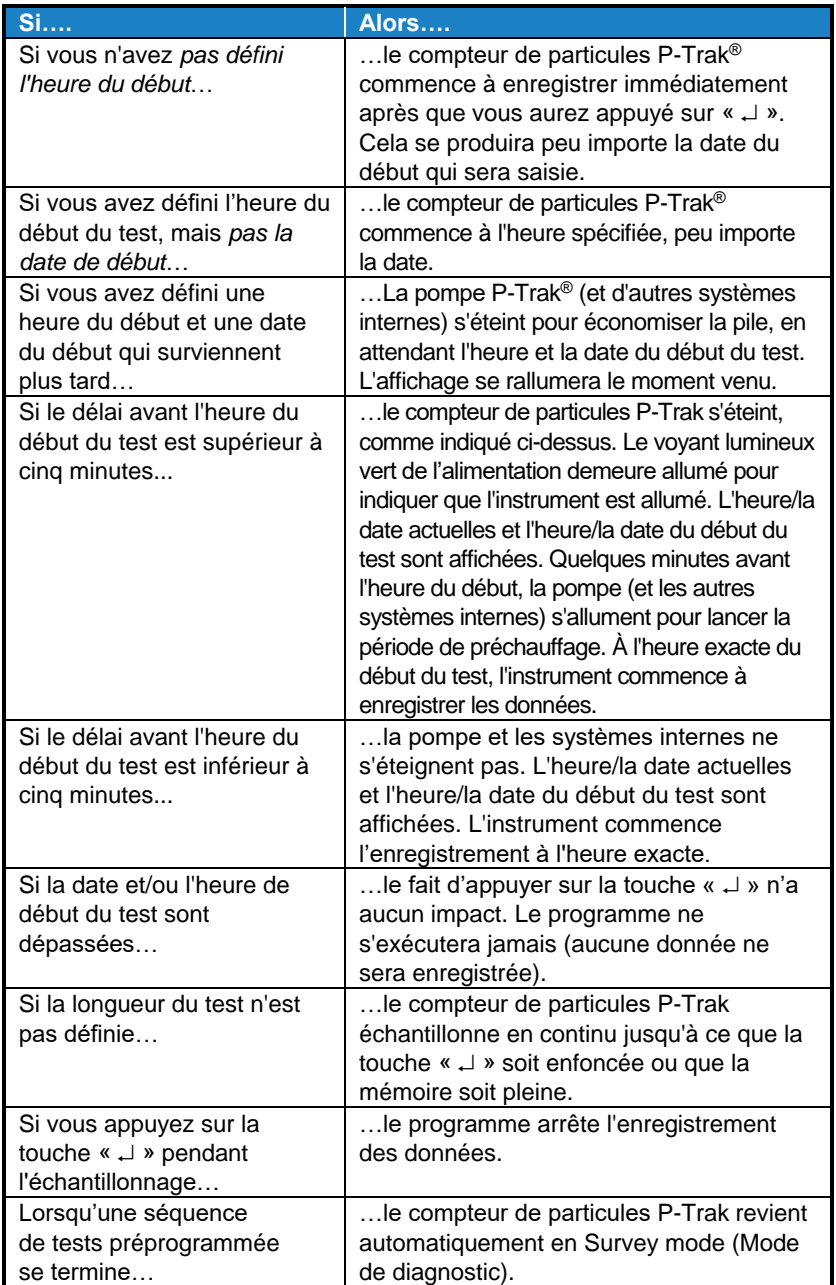

### **Considérations relatives à la mémoire**

Le compteur de particules P-Trak® possède une très grande capacité de mémoire et il n'est habituellement pas nécessaire de se soucier de la saturer. L'instrument contient une mémoire distincte pour les points uniques et les tests enregistrés (la saturation de la mémoire pour un type de données n'aura aucun effet sur l'autre type de données).

Le compteur de particules P-Trak<sup>®</sup> peut emmagasiner environ 470 points de données uniques. Il peut également emmagasiner environ 1000 heures (41 jours) de tests enregistrés à des intervalles de 1 minutes (le nombre d'heures de tests enregistrés peut être plus ou moins élevé, selon l'intervalle entre les enregistrements). Ces 1000 heures peuvent être réparties dans 141 tests.

La durée totale des tests doit être considérée lors de la sélection de l'intervalle entre les enregistrements. Des intervalles plus courts entre les enregistrements saturent la mémoire plus rapidement que des intervalles plus longs. L'intervalle entre les enregistrements et la mémoire disponible déterminent la durée maximale possible d'une session d'enregistrement de données.

### **Configurations des échantillonnages de particules**

Le compteur de particules ultrafines P-Trak<sup>®</sup> peut être utilisé avec trois configurations d'échantillonnage différents :

- Un échantillonnage avec le filtre d'entrée, le tube d'échantillonnage et l'ensemble de la sonde télescopique (configuration standard)
- Un échantillonnage avec le filtre d'entrée et le tube d'échantillonnage
- Un échantillonnage avec l'ensemble du filtre d'entrée uniquement

Chacune de ces configurations d'échantillonnage présente des applications, des avantages et des inconvénients spécifiques.

### **Échantillonnage avec le filtre d'entrée, le tube et l'ensemble de la sonde**

La configuration d'échantillonnage standard du compteur de particules P-Trak® utilise le filtre d'entrée, le tube d'échantillonnage et la sonde télescopique. Cette configuration est la plus facile à utiliser et convient à une large gamme d'applications. Elle présente les caractéristiques suivantes :

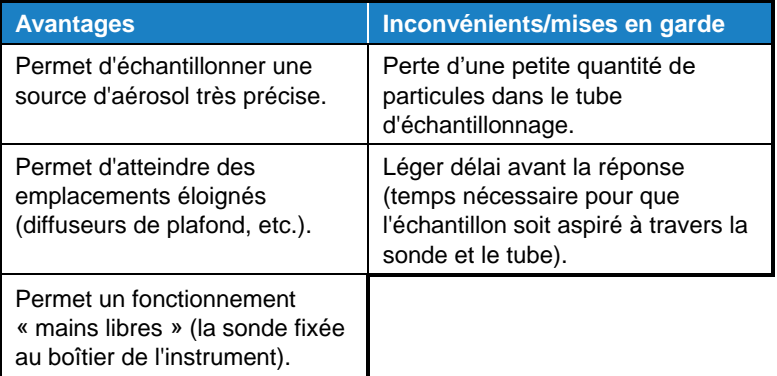

### **Échantillonnage avec le filtre d'entrée et le tube d'échantillonnage**

Si vous souhaitez prélever un échantillon à partir d'un emplacement spécifique ou éloigné (mais vous n'avez pas besoin des fonctions télescopiques de la sonde), il peut être souhaitable de retirer la sonde et d'utiliser uniquement le filtre d'entrée et le tube d'échantillonnage. Cette configuration possède les caractéristiques suivantes :

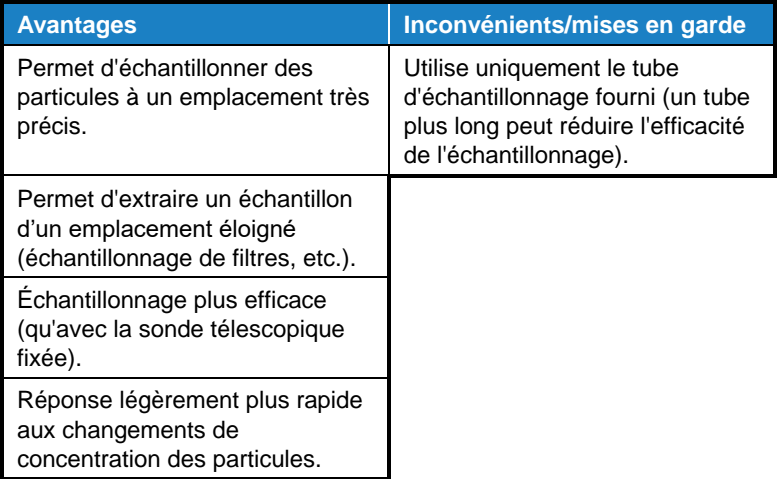

### **Échantillonnage avec l'ensemble du filtre d'entrée uniquement**

Le compteur de particules P-Trak<sup>®</sup> doit toujours être utilisé avec le filtre d'entrée en place. Ce filtre en maille empêche les grosses particules et les fibres d'obstruer les composants internes sensibles de l'instrument. Si vous le souhaitez, vous pouvez utiliser le compteur de particules P-Trak® *uniquement*  avec le filtre d'entrée, sans le tube d'échantillonnage. Cette configuration possède les caractéristiques suivantes :

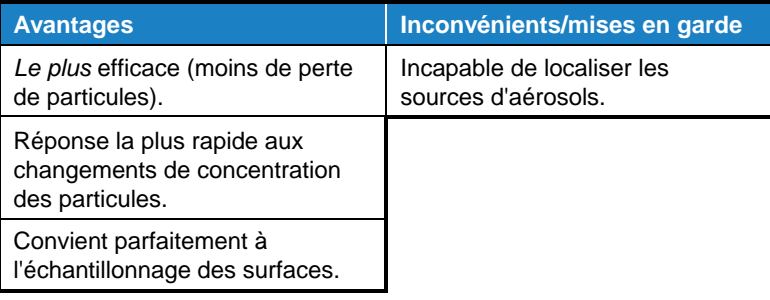

## Chapitre 4

## **Entretien**

Suivez les instructions ci-dessous pour effectuer l'entretien de routine du compteur de particules P-Trak®. Toutefois, vous ne pouvez pas effectuer un étalonnage de l'instrument sur le terrain. Pour cette raison, TSI® recommande de renvoyer le compteur de particules P-Trak® à l'usine pour un nettoyage et un étalonnage annuels. Pour un prix raisonnable, TSI® nettoie et étalonne rapidement l'instrument et vous le renvoie en état de fonctionnement « comme neuf » avec un certificat d'étalonnage. Cet entretien annuel permet de s'assurer que le compteur de particules P-Trak® demeure en bon état de fonctionnement.

### **A V I S**

Il n'y a aucune pièce à l'intérieur de cet instrument qui peut être réparée par l'utilisateur. L'ouverture du boîtier de l'instrument peut annuler la garantie. TSI® recommande de renvoyer le compteur de particules P-Trak® à l'usine pour tout entretien nécessaire qui n'est décrit dans ce manuel.

## **Programme d'entretien**

Votre compteur de particules ultrafines P-Trak modèle 8525 nécessite très peu d'entretien. Cependant, les quelques tâches suggérées doivent être effectuées régulièrement pour garantir un fonctionnement fiable. Le tableau 4-1 présente le programme d'entretien recommandé par l'usine.

Certaines tâches d'entretien sont suggérées chaque fois que le compteur de particules P-Trak est utilisé. Les autres tâches sont effectuées selon le niveau d'utilisation, le calendrier ou les besoins.

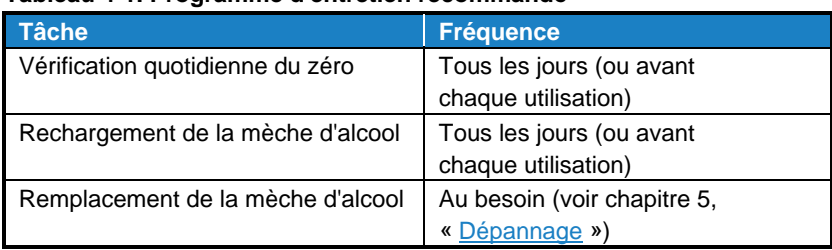

### **Tableau 4-1. Programme d'entretien recommandé**

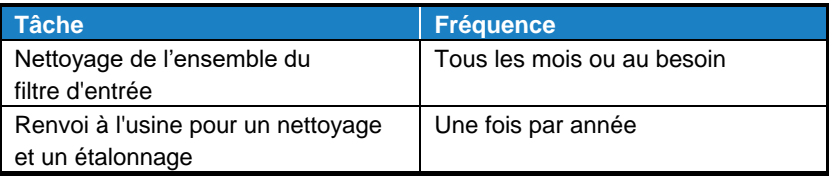

### **Vérification quotidienne du zéro**

La vérification quotidienne du zéro garantit que l'instrument et la cartouche d'alcool sont assemblés correctement et exempts de fuites. Consultez le début du chapitre 3, « [Fonctionnement](#page-28-0) », pour obtenir des instructions détaillées sur la procédure de vérification quotidienne du zéro.

### **Rechargement de la mèche d'alcool**

La mèche d'alcool doit être rechargée avec de l'alcool au moins une fois par jour (selon l'utilisation). Veuillez consulter le chapitre 2, « [Configuration](#page-15-0) » pour obtenir des instructions détaillées sur la procédure de rechargement de la mèche d'alcool.

### **Cartouche d'alcool**

La cartouche d'alcool contient un réservoir d'alcool isopropylique. Une mèche poreuse située à l'intérieur de la cartouche est imbibée d'alcool. Étant donné que la cartouche d'alcool est insérée dans la cavité de la cartouche du compteur de particules P-Trak®, il est extrêmement important de la garder propre. Les saletés ou les débris qui pénètrent dans le compteur de particules P-Trak® peuvent obstruer la petite buse interne et empêcher son fonctionnement. Ne laissez **PAS** la partie noire de la cartouche d'alcool entrer en contact avec une surface qui pourrait être sale.

### **A V I S**

Maintenez le capuchon protecteur et la cartouche d'alcool propres. Déposez-les toujours en orientant l'extrémité vers le haut.

### **Remplacement de la mèche d'alcool**

La mèche et le filtre situés à l'intérieur de la cartouche d'alcool peuvent être remplacés sur le terrain. Deux mèches et deux filtres de rechange sont fournis avec le compteur de particules P-Trak®. Normalement, la mèche n'a pas besoin d'être changée, sauf si l'un des problèmes suivants survient :

1. L'humidité s'accumule dans la mèche et provoque l'apparition du message « Low Alcohol » (Faible quantité d'alcool),

même lorsque la quantité d'alcool est suffisante. Cela peut se produire lorsque le compteur de particules P-Trak® est utilisé de manière intensive pendant de longues périodes, en particulier dans les régions très humides.

- 2. La mèche est contaminée par la saleté, l'huile ou d'autres substances étrangères. Habituellement, cela ne se produit pas. Toutefois, si l'instrument est utilisé pour échantillonner des particules autres que celles normalement présentes dans l'air ambiant (comme les aérosols des salles des chaudières ou de combustion), la mèche peut être contaminée et doit être remplacée.
- 3. Le filtre en maille fine situé à l'intérieur de la cartouche d'alcool est obstrué par des corps étrangers.

Si l'humidité s'accumule, la mèche d'alcool peut être retirée pour lui permettre de sécher à l'air, puis réinstallée dans la cartouche d'alcool. Si la mèche à alcool ou le filtre est contaminé, il faut le jeter et le remplacer par un nouveau (s'il n'est *pas* contaminé, il *peut* être réutilisé). Chaque nouvelle mèche est fournie avec un nouveau filtre. Notez qu'une décoloration est normale et cela n'aura aucune incidence sur la performance.

### **Retrait de la mèche de la cartouche**

Pour retirer la mèche d'alcool de la cartouche, saisissez la cartouche avec vos deux mains en plaçant vos pouces près du joint, puis appuyez fermement comme si vous vouliez la casser en deux morceaux. Les deux parties de la cartouche se sépareront pour exposer l'extrémité blanche de la mèche d'alcool. Voir figure 4-1.

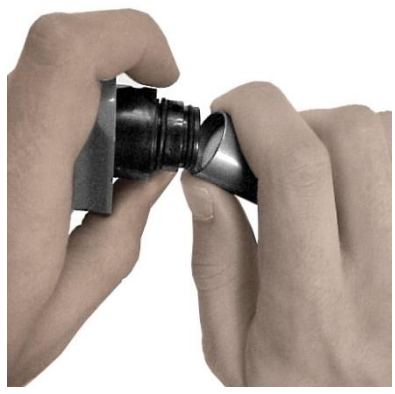

**Figure 4-1 : Séparation des deux parties de la cartouche**

Après avoir séparé les deux parties, poussez la mèche d'alcool et le filtre en dehors à l'extrémité opposée du capuchon de support de la mèche, en utilisant l'outil de retrait de la mèche (tige en bois) fourni avec chaque nouvelle mèche d'alcool. N'utilisez **PAS** la pointe d'un crayon, car il pourrait libérer des morceaux de plomb. Laissez tomber le petit filtre circulaire en maille fine sur la table. Voir figure 4-2.

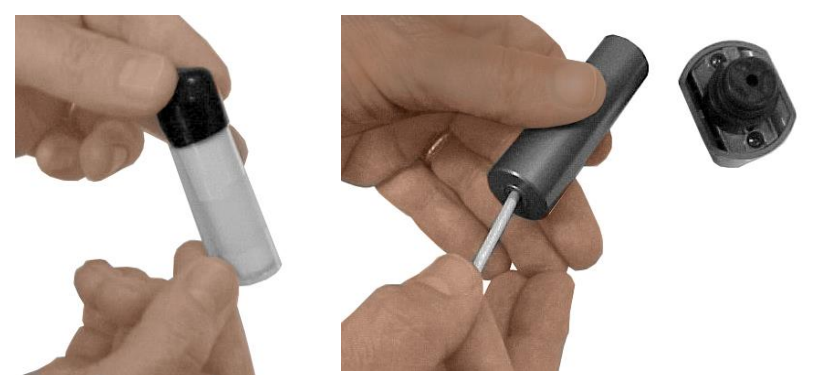

**Figure 4-2 : Retrait de la mèche et du filtre à l'aide de la tige en bois**

Tenez le filtre devant la lumière et examinez-le pour vous assurer qu'il est propre. Toutes les ouvertures de la maille doivent être dégagées. Si l'une des ouvertures est obstruée, nettoyez-la en soufflant de l'air à travers le filtre. Si le filtre ne peut pas être nettoyé à 100 %, remplacez-le avec un nouveau filtre. Un nouveau filtre est fourni avec chaque nouvelle mèche.

Examinez la mèche d'alcool blanche. Une légère décoloration jaune brunâtre de la mèche est normale. Si la mèche est très décolorée, jetez-la. Si la mèche est en bon état, la mèche d'alcool doit être retirée pour lui permettre de sécher à l'air dans un endroit relativement propre. Une mèche de rechange peut être saturée d'alcool et placée dans l'instrument pour pouvoir continuer de l'utiliser.

### **Réassemblage de la cartouche d'alcool**

Avant de réinstaller une mèche à alcool, vous devez vous assurer que toutes les pièces sont propres. De petits morceaux de mèche ou des peluches peuvent causer de graves problèmes s'ils entrent dans le compteur de particules P-Trak®.

Inspectez les surfaces internes de la cartouche d'alcool et du capuchon de support de la mèche. Si nécessaire, soufflez de l'air à l'intérieur pour vous assurer qu'il n'y a pas de particules de poussière. Souffler de l'air sur toutes les surfaces de la mèche d'alcool qui sera utilisée pour vous assurer que toutes les

particules qui pourraient s'être libérées par la mèche sont éliminées.

Déposez un filtre propre dans le capuchon de support de la mèche et assurez-vous qu'il repose à plat au fond. Examinez les deux extrémités de la mèche. Vous remarquerez qu'une extrémité est plus lisse que l'autre. Faites glisser l'extrémité lisse de la mèche dans le capuchon de support de la mèche et poussez fermement jusqu'à ce que la mèche touche le fond. Soufflez à nouveau sur toutes les surfaces pour éliminer toute particule libre. Voir figure 4-3.

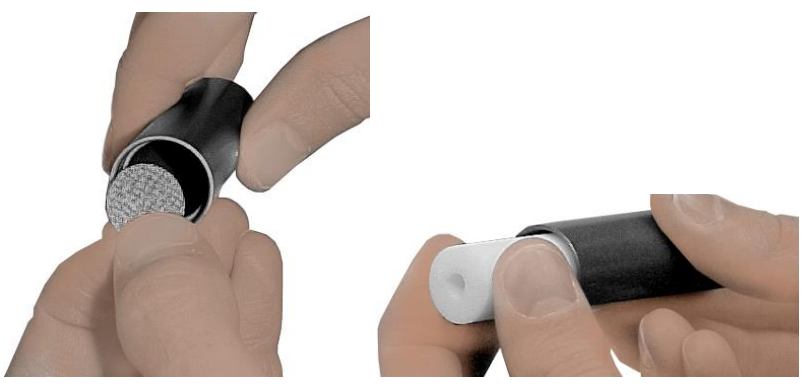

**Figure 4-3 : Insertion du filtre et de la mèche dans le capuchon de support**

Réassemblez la cartouche. Alignez les deux parties de la cartouche d'alcool et pressez-les fermement ensemble jusqu'à ce qu'elles s'emboîtent. La procédure de nettoyage/remplacement est terminée.

### **Nettoyage de l'ensemble du filtre d'entrée**

Le filtre d'entrée protège l'instrument contre toute contamination par de grosses particules et/ou des fibres. Lorsque le filtre d'entrée est propre, il n'a pratiquement aucun effet sur le décompte des particules par l'instrument. Mais si le filtre devient obstrué par des peluches ou des fibres, cela peut réduire l'efficacité du décompte des particules.

Le filtre doit être nettoyé régulièrement pour éviter l'accumulation de fibres ou une contamination. Les intervalles entre les nettoyages sont déterminés par la fréquence d'utilisation et les conditions d'utilisation. En règle générale, chaque fois qu'une contamination est visible sur le filtre, il doit être nettoyé.

Pour nettoyer l'ensemble du filtre d'entrée, procédez comme suit :

- 1. Retirez le filtre d'entrée de l'instrument en appuyant sur le bouton du raccord de connexion rapide et en l'éloignant de l'instrument.
- 2. Dévissez les deux parties de l'ensemble et retirez le filtre d'entrée.
- 3. Nettoyez les dépôts avec de l'air comprimé.
- 4. Réassemblez l'ensemble du filtre d'entrée en notant l'orientation du filtre. Voir figure 4-4. Vissez fermement les deux parties ensemble (serrage avec les doigts uniquement). Si les deux parties du raccord d'entrée ne sont pas serrées correctement, cela peut entraîner une fuite de particules et empêcher la vérification du zéro de l'instrument.

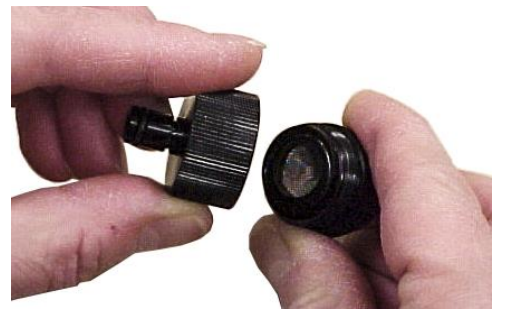

**Figure 4-4 : Réassemblage de l'ensemble du filtre d'entrée**

5. Installez le filtre d'entrée dans le raccord de connexion rapide et fixez le tube d'échantillonnage.

# <span id="page-58-0"></span>Chapitre 5

# **Dépannage**

Le tableau ci-dessous décrit les symptômes, les causes possibles et les solutions recommandées pour les problèmes courants rencontrés avec le compteur de particules P-Trak®.

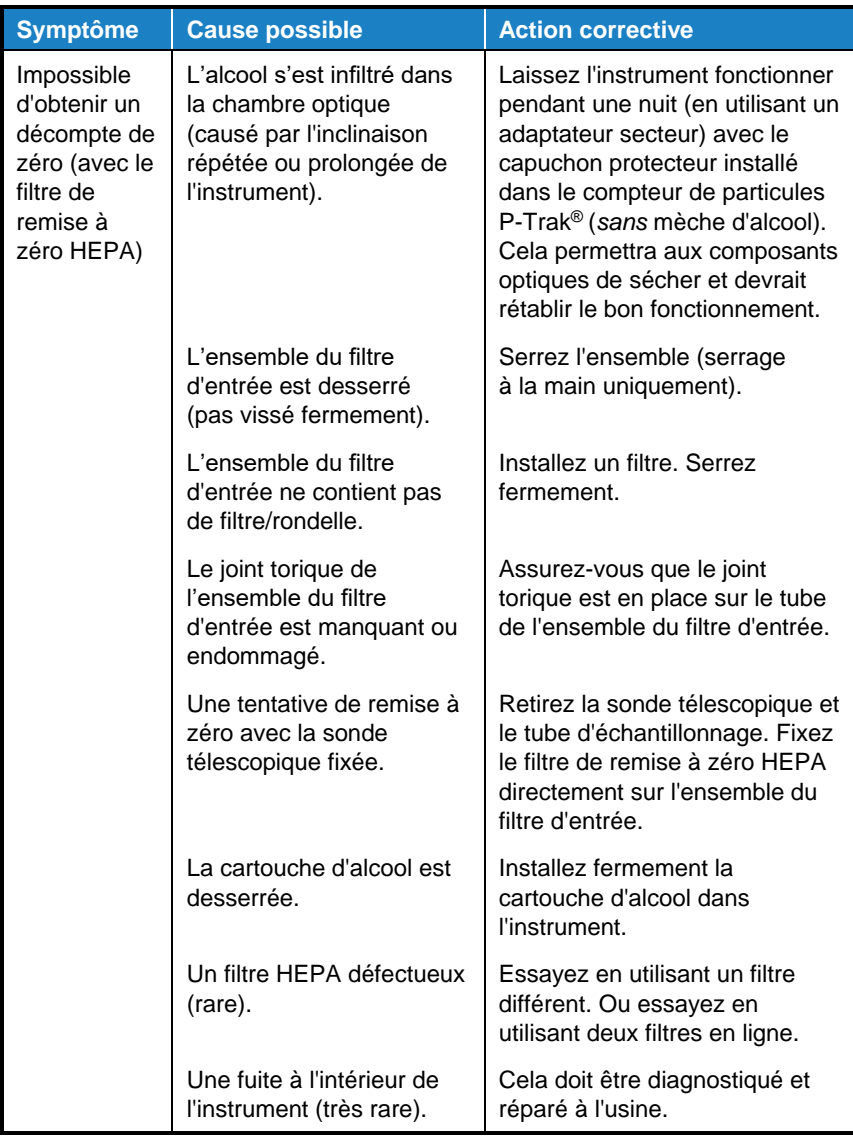

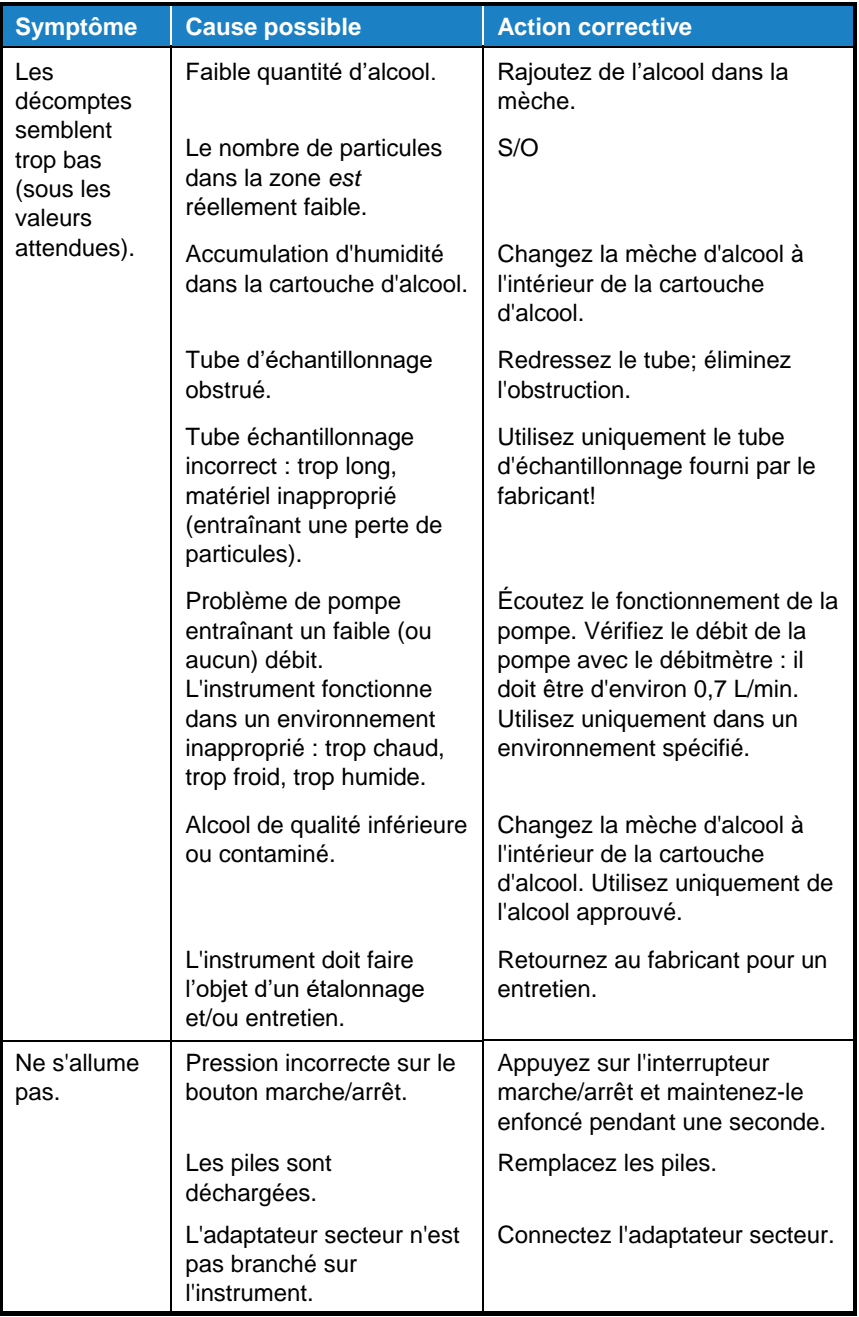

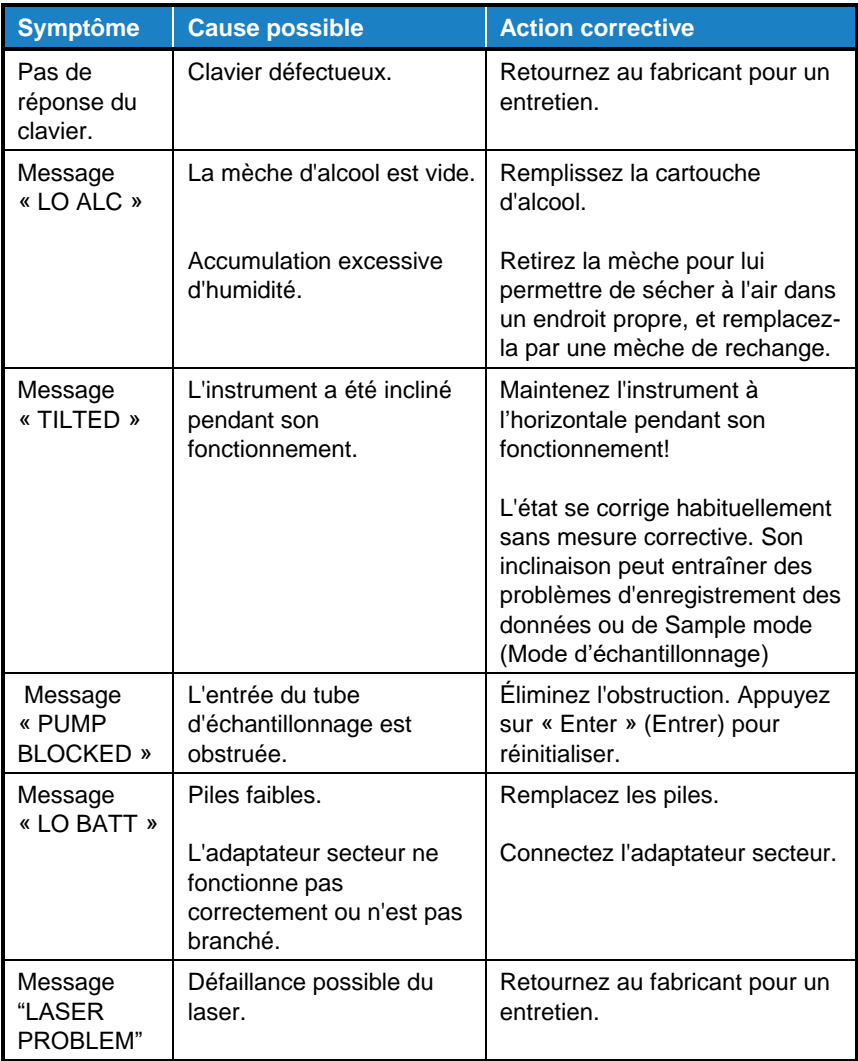

*(Cette page est laissée vide intentionnellement)*

## **Contacter le service à la clientèle**

Ce chapitre fournit des instructions pour contacter le personnel de TSI® Incorporated afin d'obtenir des informations techniques et des instructions pour le renvoi du compteur de particules P-Trak® modèle 8525 pour un entretien.

### **Contacts techniques**

- Si vous avez de la difficulté à installer le compteur de particules P-Trak® ou si vous avez des questions techniques ou concernant les applications, contactez un ingénieur en applications aux coordonnées indiquées ci-dessous.
- Si l'instrument tombe en panne ou si vous le retournez pour un entretien, visitez notre site internet à l'adresse [tsi.com/service](http://www.tsi.com/service) ou contactez TSI® à l'adresse suivante :

#### **TSI Incorporated** 500 Cardigan Road

Shoreview, MN 55126 États-Unis

Téléphone : +1-800-680-1220 (États-Unis) ou +1 (651) 490-2860 Courriel : [technical.services@tsi.com](mailto:technical.services@tsi.com)

### **TSI GmbH**

Neuköllner Strasse 4 52068 Aachen ALLEMAGNE

Téléphone : +49 241-52303-0 Courriel : [tsigmbh@tsi.com](mailto:tsigmbh@tsi.com)

### **TSI Instruments Ltd.**

Stirling Road Cressex Business Park High Wycombe, Bucks HP12 3ST ROYAUME-UNI

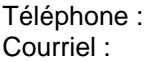

+44 (0) 149 4 459200 [tsiuk@tsi.com](mailto:tsiuk@tsi.com)

### **Renvoi du compteur de particules P-Trak® modèle 8525 pour un entretien**

Avant de renvoyer le compteur de particules P-Trak® à TSI® pour un entretien, visitez notre site internet à l'adresse [tsi.com/service](http://www.tsi.com/service) ou appelez TSI® au 1-800-680-1220 (États-Unis) ou au (651) 490-2860 pour obtenir des instructions de renvoi spécifiques. Le service à la clientèle aura besoin des informations suivantes lorsque vous appellerez :

- Le numéro de modèle de l'instrument
- Le numéro de série de l'instrument
- Un numéro de bon de commande (sauf sous garantie)
- Une adresse de facturation
- Une adresse de livraison

Utilisez le matériel d'emballage d'origine pour renvoyer l'instrument à TSI®. Si vous n'avez plus le matériel d'emballage d'origine, fermez les orifices pour éviter que des débris ne pénètrent dans l'instrument et assurez-vous que le filtre et les connecteurs des panneaux avant et arrière de l'instrument sont protégés.

## Annexe A

# **Caractéristiques techniques**

Les caractéristiques techniques sont susceptibles d'être modifiées sans préavis.

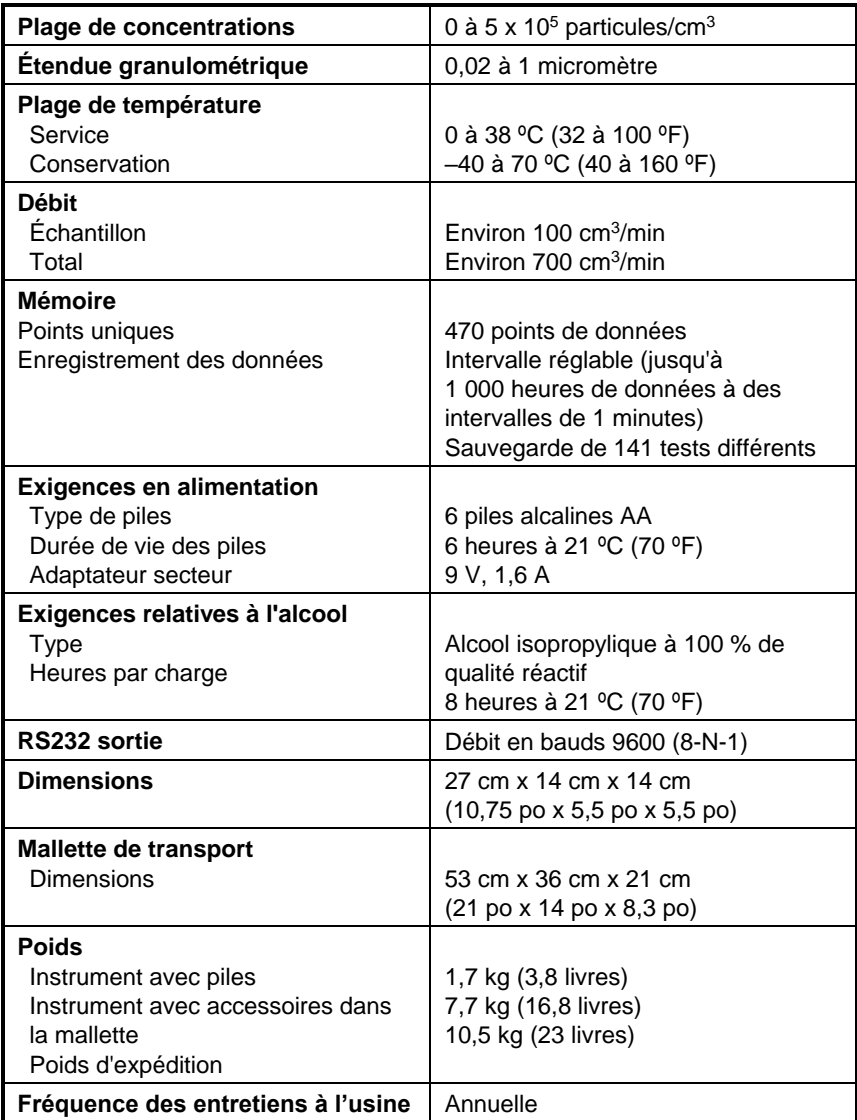

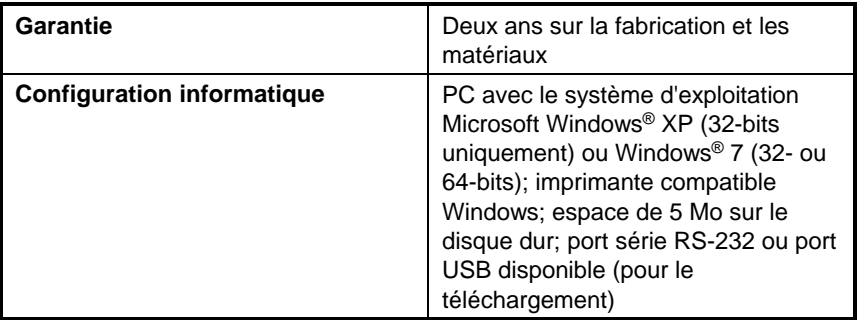

## Annexe B

## **Fiche de données de sécurité : Alcool isopropylique**

### **1 - IDENTIFICATION DU PRODUIT**

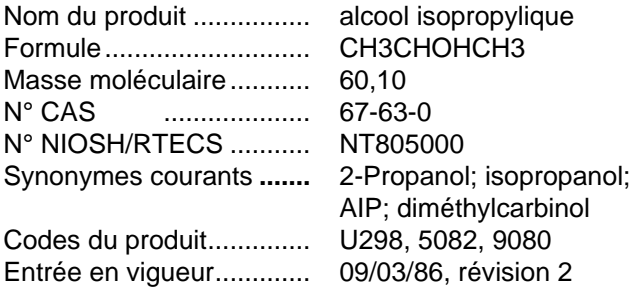

### **Étiquettes d'avertissement (système SAF-T-DataTM de Baker)**

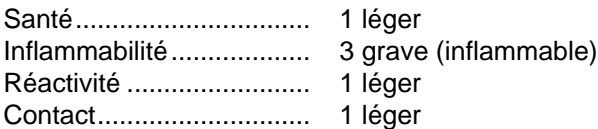

Les scores de danger sont de  $0$  à  $4$  ( $0 =$  aucun danger; 4 = danger extrême).

### **Équipement de protection de laboratoire :**

Lunettes de sécurité, sarrau de laboratoire, hotte à flux laminaire, gants appropriés et extincteur de classe B.

### **Conseils de prudence :**

Avertissement : Inflammable

Provoque une irritation.

Nocif en cas d'ingestion ou d'inhalation.

Tenir à l'écart de la chaleur, des étincelles et des flammes.

Éviter tout contact avec les yeux, la peau et les vêtements.

Éviter de respirer les vapeurs. Conserver dans un récipient fermé hermétiquement. Utiliser avec une ventilation adéquate.

Laver les mains soigneusement après toute manipulation.

En cas d'incendie, utiliser une mousse résistante à l'alcool,

une substance chimique sèche, du dioxyde de carbone - l'eau peut être inefficace.

Rincer la zone de déversement avec de l'eau pulvérisée.

Code couleur pour le stockage SAF-T-DATATM : Rouge (inflammable)

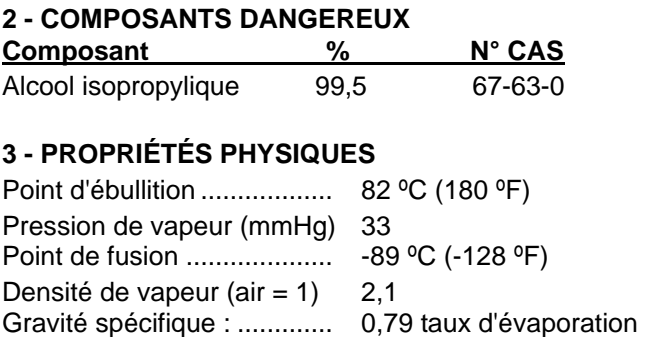

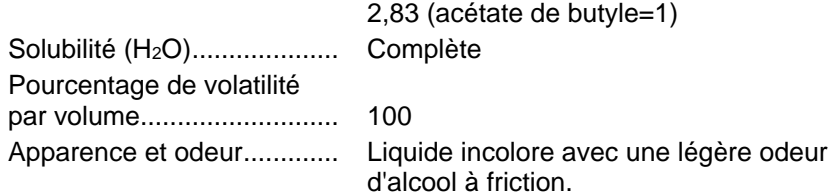

### **4 - DONNÉES SUR LES RISQUES D'INCENDIE ET D'EXPLOSION**

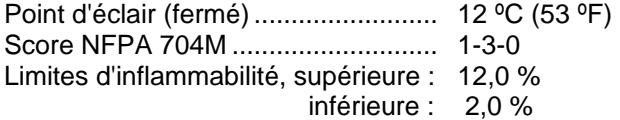

#### **Agents extincteurs en cas d'incendie :**

Utiliser une mousse résistante à l'alcool, une substance chimique sèche ou du dioxyde de carbone (l'eau peut être inefficace)

### **Procédures spéciales de lutte contre les incendies** :

Les pompiers doivent porter des vêtements de protection appropriés avec un équipement de protection respiratoire autonome équipé d'un masque couvre-visage à pression positive.

Éloigner les récipients de la zone d'incendie si cela peut être fait sans danger. Utiliser de l'eau pour refroidir les récipients exposés au feu.

#### **Risques inhabituels d'incendie et d'explosion :**

Les vapeurs peuvent se déplacer le long des surfaces vers des sources d'inflammation éloignées et provoquer un retour de flamme. Les récipients fermés exposés à la chaleur peuvent exploser. Un contact avec des oxydants forts peut provoquer un incendie.

### **Gaz toxiques produits :**

Monoxyde de carbone, dioxyde de carbone.

## **5 - DONNÉES SUR LES RISQUES POUR LA SANTÉ**

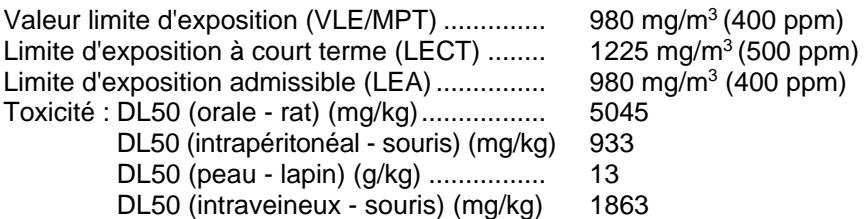

Cancérogénicité : NTP : non CIRC : non Liste Z : non Réglementation de l'OSHA : non

### **Effets d'une surexposition :**

L'inhalation des vapeurs peut causer des maux de tête, des nausées, des vomissements, des étourdissements, de la somnolence, une irritation des voies respiratoires et une perte de conscience.

L'inhalation de vapeurs peut causer un œdème pulmonaire.

Le liquide peut être irritant pour la peau et les yeux.

Un contact prolongé avec la peau peut causer une dermatite.

Un contact avec les yeux peut causer des lésions temporaires à la cornée.

Une ingestion peut causer des nausées, des vomissements, des maux de tête, des étourdissements et une irritation gastro-intestinale. Une ingestion peut causer une dépression du système nerveux central.

#### **Organes cibles :**

Yeux, peau, système respiratoire.

### **Affections médicales habituellement aggravées par une exposition :**

Aucune identifiée.

#### **Voies de pénétration :**

Inhalation, ingestion, contact avec les yeux, contact avec la peau.

### **Procédures d'urgence et premiers soins :**

Appeler un médecin.

En cas d'ingestion, ne **pas** faire vomir.

En cas d'inhalation, transporter la victime à l'air frais. Si la victime ne respire pas, pratiquer la respiration artificielle. Si la respiration est difficile, donner de l'oxygène.

En cas de contact, rincer les yeux immédiatement à grande eau pendant au moins 15 minutes. Rincer la peau avec de l'eau.

## **6 - DONNÉES SUR LA RÉACTIVITÉ**

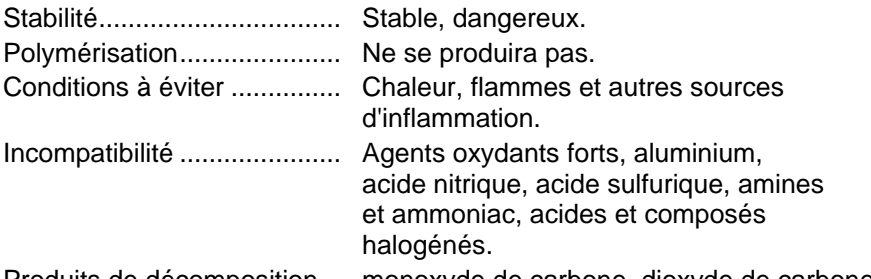

Produits de décomposition... monoxyde de carbone, dioxyde de carbone.

### **7 - DÉVERSEMENTS ET PROCÉDURES D'ÉLIMINATION**

### **Mesures à prendre en cas de déversement ou de déchargement :**

Porter des vêtements de protection appropriés. Éteindre les sources d'inflammation; aucune torche, fumée ou flamme dans la zone. Éliminer les fuites s'il est possible de le faire sans risque. Utiliser de l'eau pulvérisée pour disperser les vapeurs. Ramasser avec du sable ou une autre matière absorbante non combustible et placer dans un récipient pour une élimination ultérieure. Rincer la zone avec de l'eau.

L'adsorbant de solvant J. T. Baker SOLUSORB® est recommandé pour les déversements de ce produit.

### **Procédure d'élimination :**

Éliminer conformément à toutes les réglementations environnementales fédérales, nationales et locales en vigueur.

Numéro de déchet dangereux de l'EPA : D001 (déchets inflammables)

### **8 - ÉQUIPEMENT DE PROTECTION**

### **Ventilation :**

Utiliser une ventilation générale ou locale qui répond aux exigences relatives à la valeur limite d'exposition (VLE).

### **Protection respiratoire :**

Une protection respiratoire est requise si la concentration en suspension dans l'air dépasse la VLE. À des concentrations allant jusqu'à 1000 ppm, un respirateur à cartouche chimique avec cartouche de vapeur organique est recommandé. Au-dessus de cette valeur, un équipement de protection respiratoire autonome est recommandé.

### **Protection des yeux/de la peau :**

Il est recommandé d'utiliser des lunettes de sécurité, un uniforme, un tablier et des gants en néoprène.

### **9 - PRÉCAUTIONS D'ENTREPOSAGE ET DE MANIPULATION**

Code de couleur d'entreposage SAF-T-DATATM : rouge (inflammable)

### **Précautions spéciales :**

Récipients fixes au sol pendant le transfert de liquides. Garder le récipient hermétiquement fermé. Entreposer dans un endroit frais, sec et bien ventilé pour l'entreposage de liquides inflammables.

### **10 - INFORMATIONS SUR LE TRANSPORT ET INFORMATIONS SUPPLÉMENTAIRES**

### **National (D.O.T.) :**

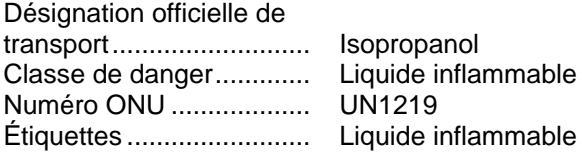

#### **International (I.M.O.) :** Désignation officielle

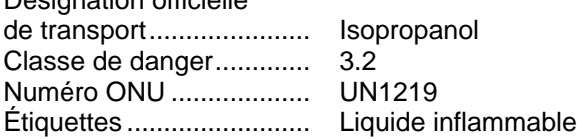

*(Cette page est laissée vide intentionnellement)*
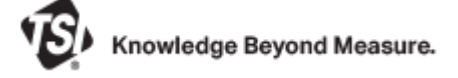

**TSI Incorporated** – Visitez notre site internet **www.tsi.com** pour obtenir plus d'informations.

**États-Unis Tél. :** +1 800 680 1220 **Royaume-Uni Tél.** : +44 149 4 459200<br>**France Tél.** : +33 1 41 19 21 99 **France Tél.** : +33 1 41 19 21 99<br>**Allemagne Tél.** : +49 241 523030 **Allemagne Tél. :** +49 241 523030

**Inde Tél. :** +91 80 67877200 **Chine Tél. :** +86 10 8219 7688 **Singapour Tél. :** +65 6595 6388

Réf. 6016881 Rév. P ©2022 TSI Incorporated Imprimé aux États-Unis

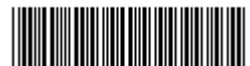